# **Setting Up Client PC**

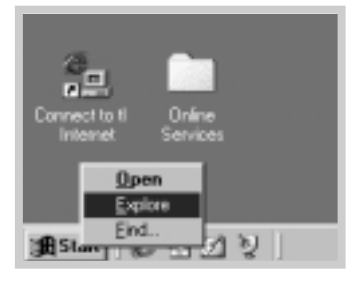

- **1** Right-click **Start**, and select **Explorer.**
- **2** Open your network folder in the left column.
- **3** Right-click the shared name, and select **Capture Printer Port**.
- **4** Select the port you want, check the **Reconnect at log on** box, then click **OK**.
- **5** From the **Start** menu, select **Settings**, then **Printers**.
- **6** Double-click your printer icon.
- **7** From the **Printers** menu, select **Properties.**
- **8** Press the **Details** tab, select the printer port, then click **OK**.

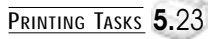

# Maintaining Your Printer

This chapter provides suggestions for high-quality and economical printing and information for maintaining the toner cartridge and the printer.

Topics included in this chapter are:

- ◆ Maintaining Toner Cartridge
- ◆ Cleaning the Printer

**chapter** 

6

# **Maintaining Toner Cartridge**

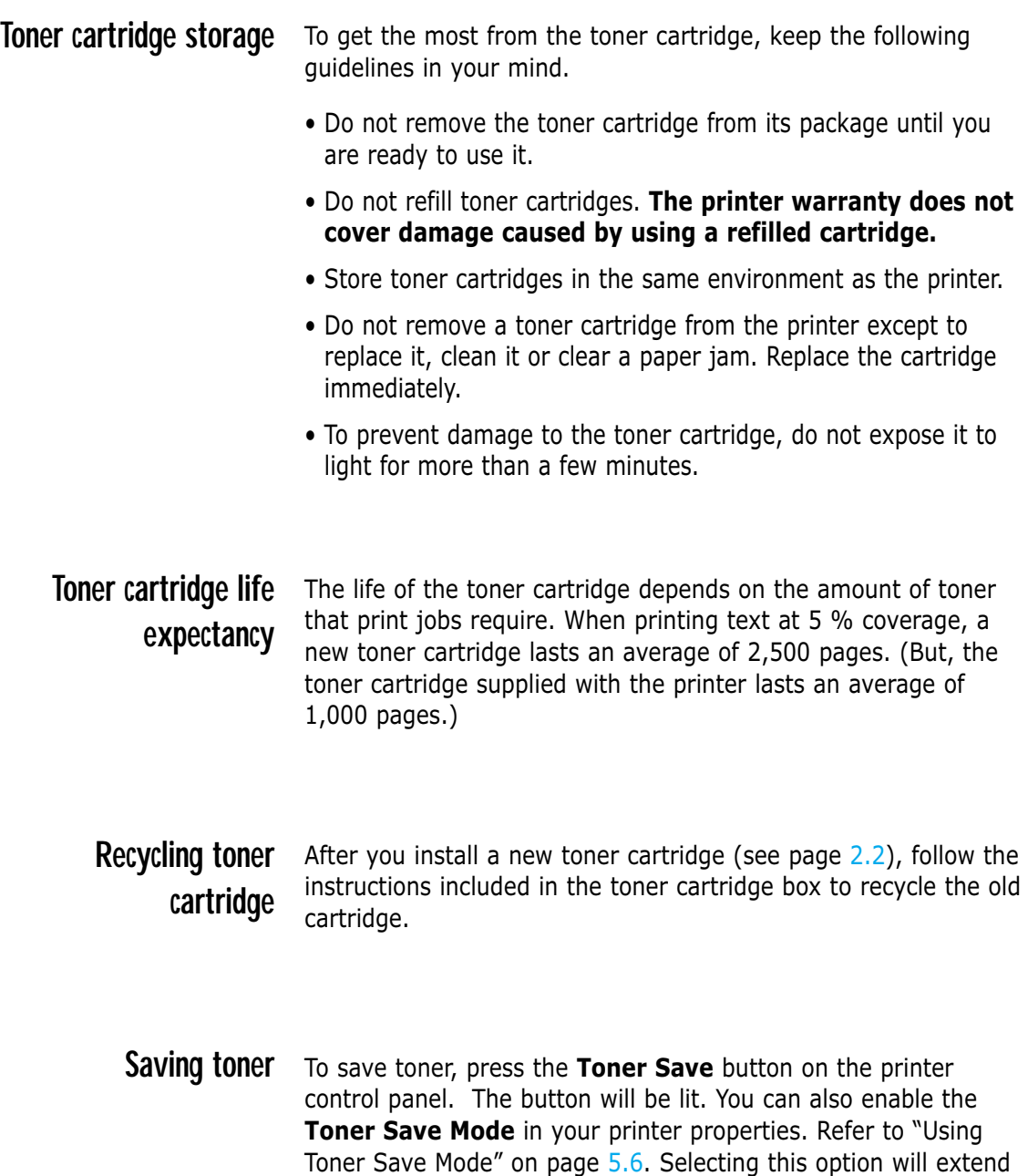

will reduce print quality.

the life of the toner cartridge and reduce your cost per page, but

 $\bigcap$ 

# **Redistributing Toner**

When toner is low, faded or light areas may appear on a printed page. You may be able to temporarily improve print quality by redistributing the toner. The following procedures may allow you to finish the current print job before replacing the toner cartridge.

 $\perp$  Grasp the front cover by both sides of the cover and pull it toward you to open.

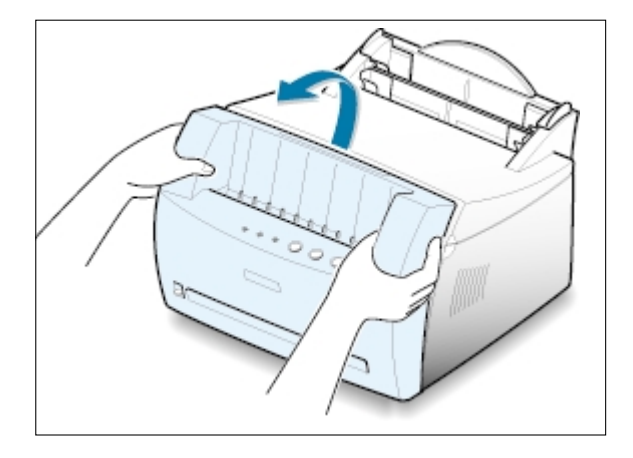

2 Remove the toner cartridge from the printer.

#### CAUTIONS:

- Avoid reaching too far into the printer. **The fusing area may be hot**.
- To prevent damage to the toner cartridge, **do not expose it to light for** more than a few minutes.

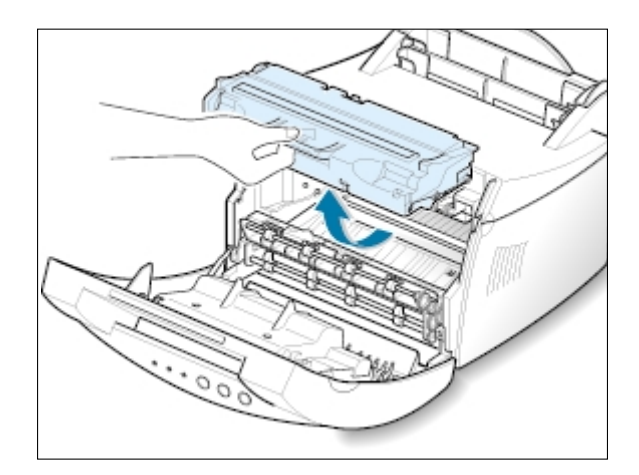

3 Gently shake the toner cartridge from side to side 5 or 6 times to redistribute the toner.

Note: If the toner gets on your clothing, wipe it off with a dry cloth and wash clothing in cold water. **Hot water sets toner into fabric**.

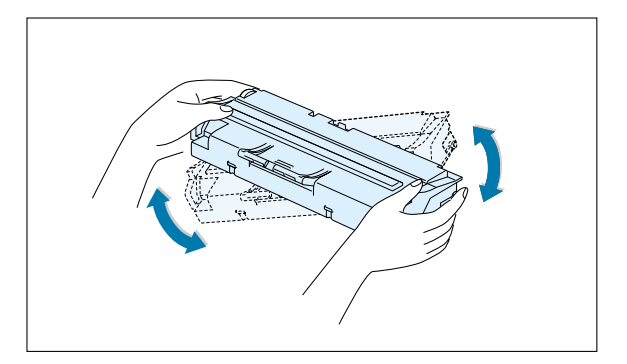

4 Reinsert the toner cartridge into the printer. Be sure that the toner cartridge snaps in its place.

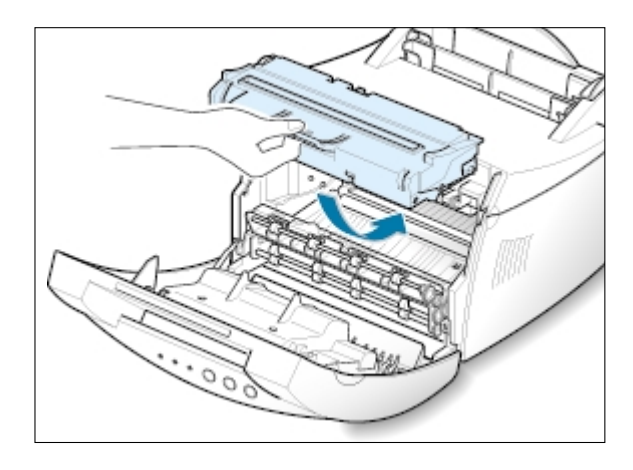

5 Firmly close the cover.

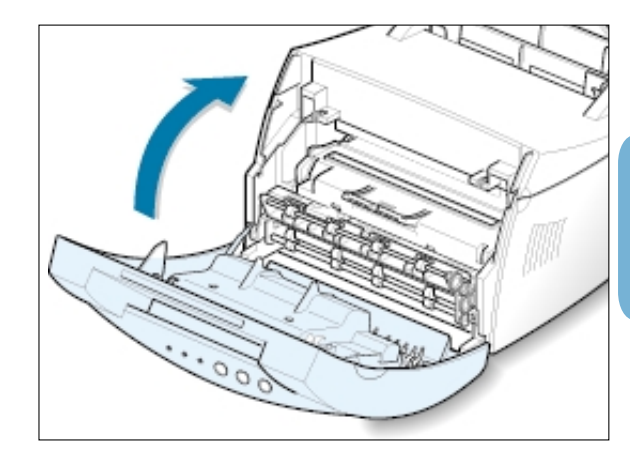

#### **If the print remains light**

Remove the old cartridge and install a new toner cartridge. See "Install the Toner Cartridge" on page 2.2.

 $\bigcap$ 

To maintain print quality, follow the cleaning procedures below every time the toner cartridge is replaced or whenever print quality problems occur. As much as possible, keep the printer free from dust and debris.

#### Notes:

- Do not use ammonia-based cleaners or volatile solvents such as thinner, on or around the printer. These can damage the printer.
- While cleaning the inside of the printer, be careful not to touch the transfer roller (located underneath the toner cartridge ). The oil from your hands on the roller can cause print quality problems.

## **Cleaning the Outside**

Wipe the outside surface of the printer with a soft, clean, lintfree cloth. You can dampen the cloth slightly with water, but be careful not to let any water drip onto the printer or inside it.

# **Cleaning the Inside**

**Cleaning inside the printer**

During the printing process, paper, toner, and dust particles can accumulate inside the printer. Over time, this buildup can cause print quality problems such as toner specks or smearing. Cleaning inside the printer will eliminate or reduce these problems.

**1 Turn the printer off** and unplug the power cord, then wait for the printer to cool.

Note: To prevent damage to the toner cartridge, do not expose it to light for more than a few minutes. Cover it with a piece of paper, if necessary. Also, do not touch the black transfer roller inside the printer. By doing so, you can damage the printer.

- **2** Open the front cover and remove the toner cartridge.
- **3** With a dry, lint-free cloth, wipe away any dust and spilled toner from the toner cartridge area and the toner cartridge cavity.

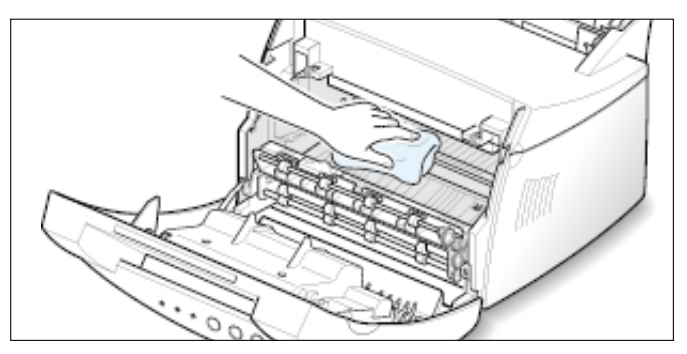

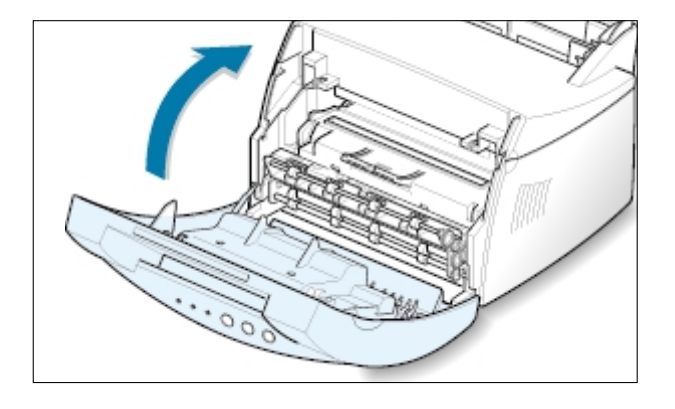

**4** Reinsert the toner cartridge and close the cover.

**5** Then, plug in the power cord, and turn the printer on.

**Printing a cleaning sheet** Printing a cleaning sheet cleans the drum inside the toner cartridge. Use this process if you are experiencing blurred, faded or smeared printouts. This process will produce a page with toner debris, which should be discarded.

- **1** Make sure the printer is turned on and in the Ready mode and that there is paper loaded in the automatic input tray.
- **2** Press and hold down **Demo** on the control panel for about 10 seconds until all control panel lights remain lit, then release the button.

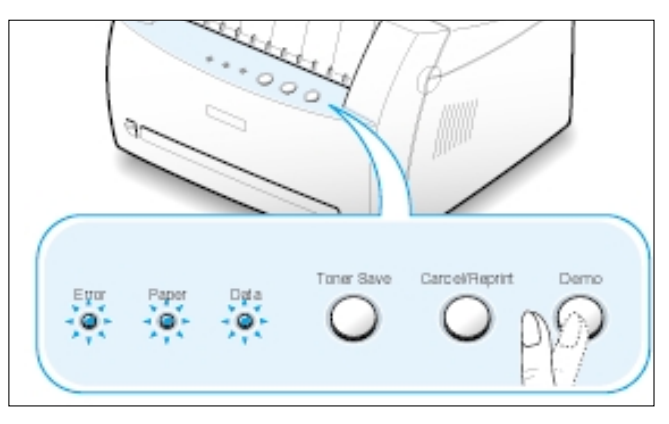

**3** Your printer automatically picks up a sheet of paper from the tray and prints out a cleaning sheet with the dust or toner particles on it.

Note: The cartridge cleaning process takes some time. To stop the printing, turn the power off.

 $\bigcap$ 

# Problem Solving

This chapter gives helpful information for what to do if you encounter a printer error. It provides information on the following topics:

- ◆ Troubleshooting Checklist
- ◆ Solving General Printing Problems
- ◆ Clearing Paper Jams

**chapter** 

7

- ◆ Solving Print Quality Problems
- ◆ Troubleshooting Error Messages
- ◆ Common Windows Problems

# **Troubleshooting Checklist**

If the printer is not working properly, complete the following checklist in order. If the printer does not pass a step, follow the corresponding troubleshooting suggestions.

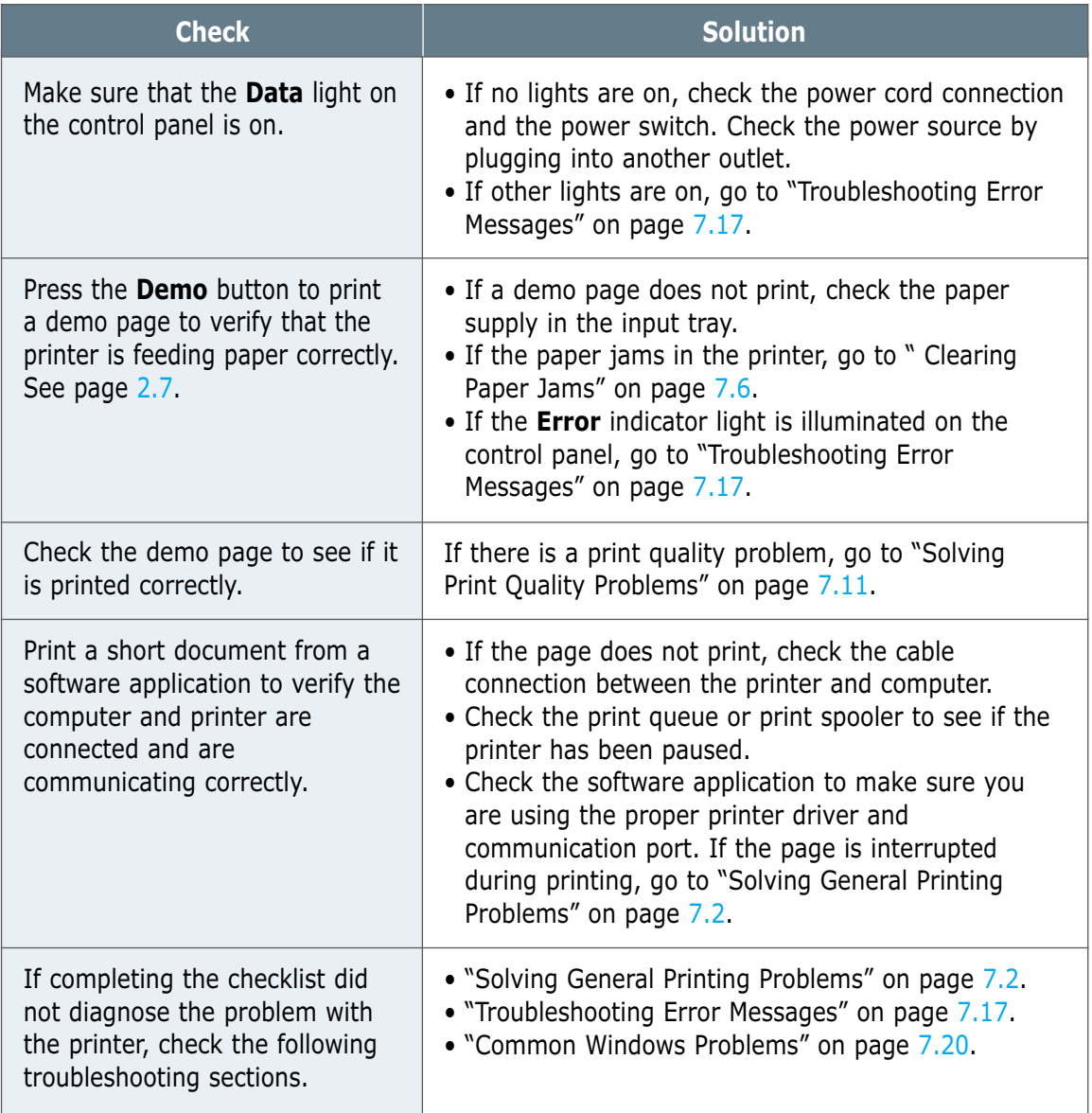

# **Solving General Printing Problems**

If you have any problems with the operation of your printer, refer to the table for suggested solutions.

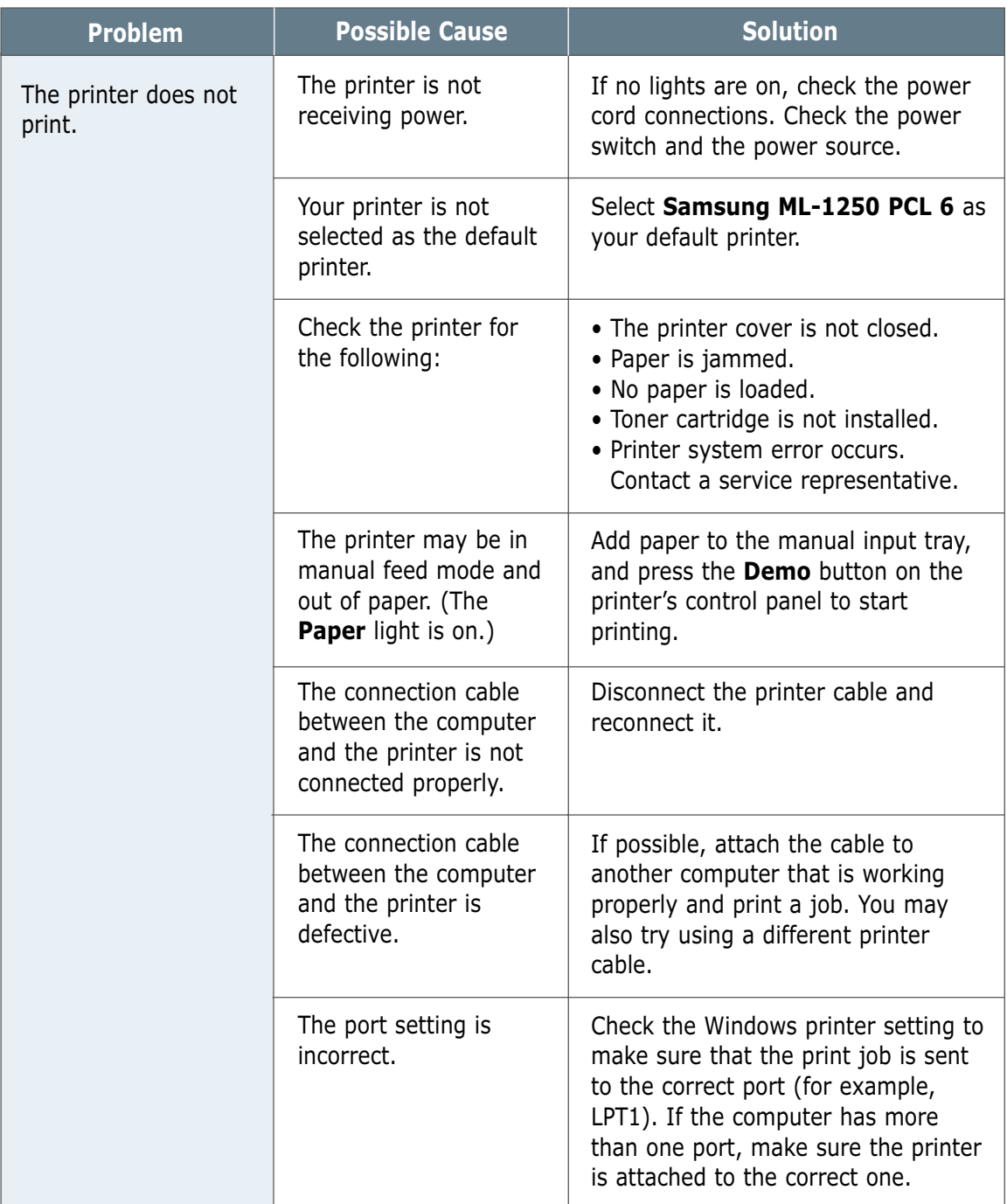

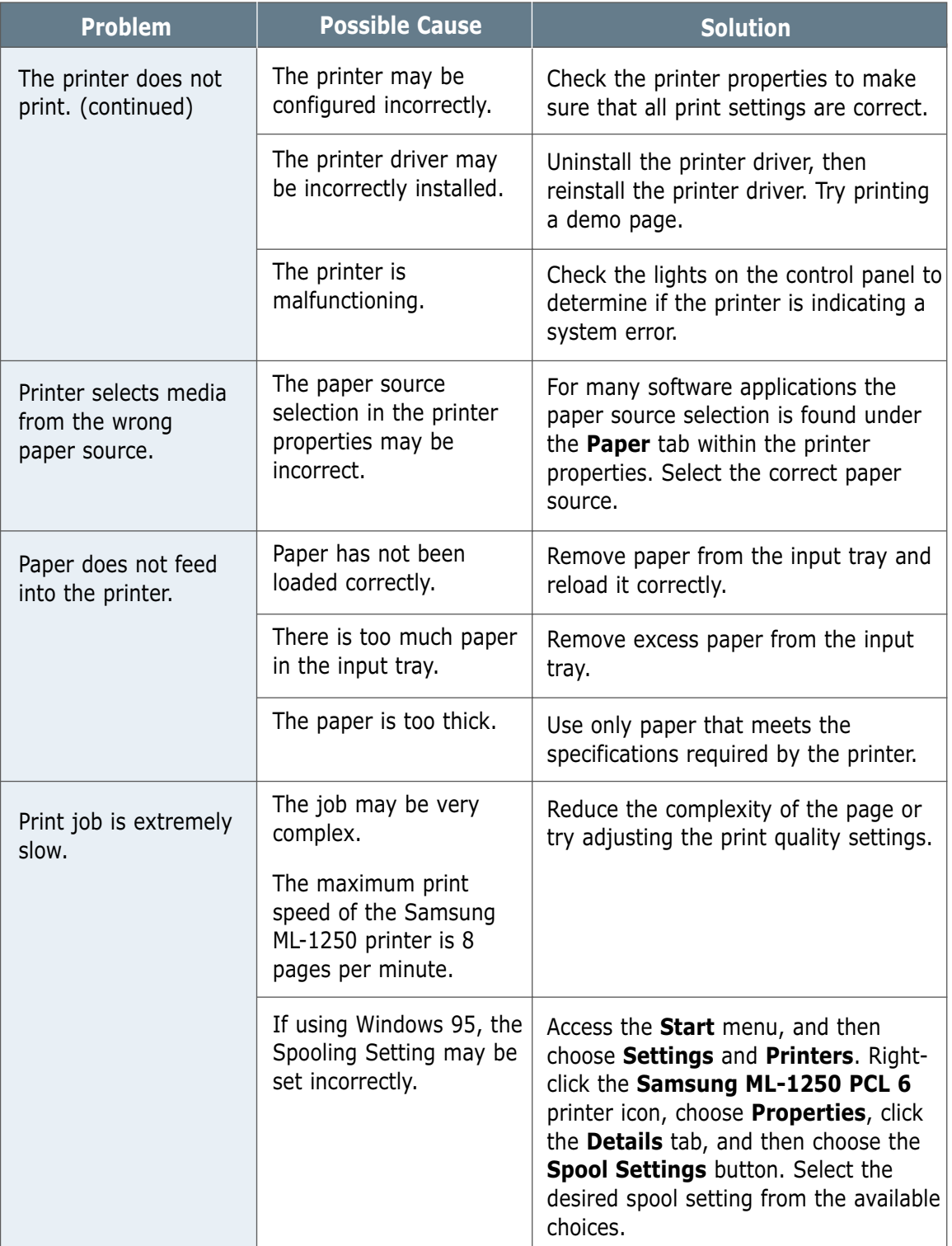

 $\overline{\eta}$ 

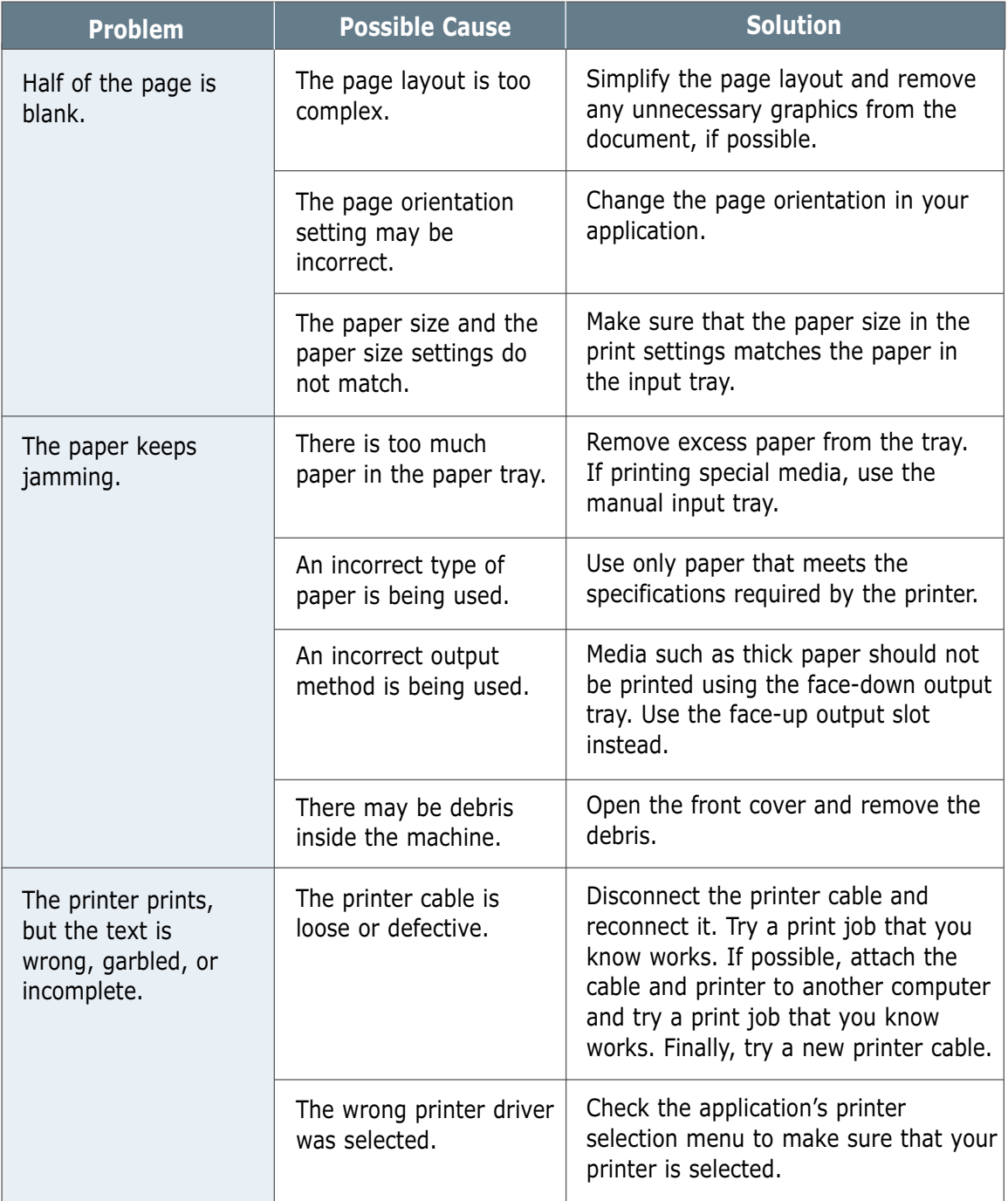

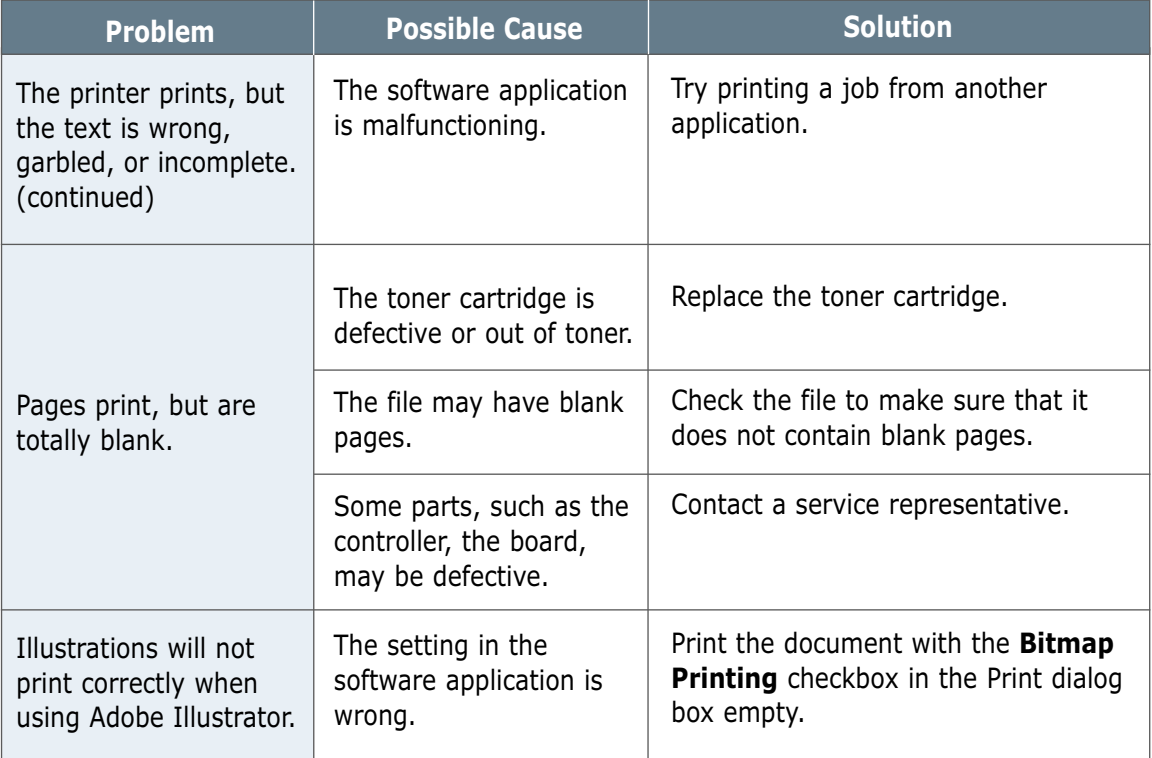

# **Clearing Paper Jams**

Occasionally, paper can become jammed during a print job. Some of the causes include:

- The paper tray is loaded improperly or overfilled.
- The paper tray has been pulled out during a print job.
- The top cover has been opened during a print job.
- Paper that does not meet paper specifications has been used. See "Paper Specifications" on page A.2.
- Paper that is outside of the supported size range has been used. See "Paper Specifications".

If a paper jam occurs, the **Paper** and the **Error** lights remain lit on the control panel. Find and remove the jammed paper. If the location of the paper jam is not obvious, look inside the printer first.

# **Output Area**

Note: Paper jams in this area may result in loose toner on the page. If you get any toner on your clothes, wash them in cold water because hot water will set the toner into the fabric.

 $\mathbf 1$  Pull the jammed paper carefully out of the output stacker.

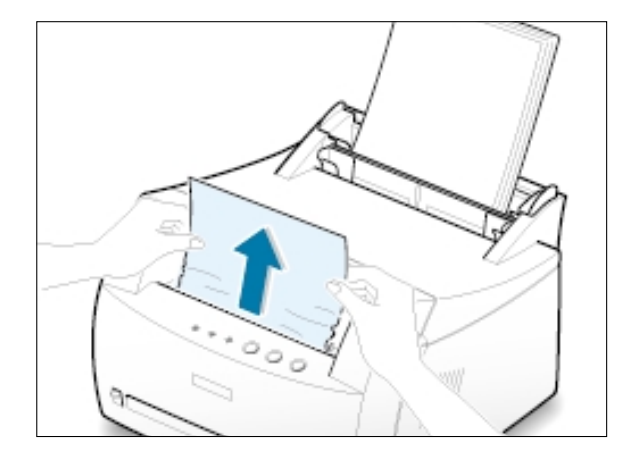

If paper is jammed in the face-up output slot, carefully remove the paper as shown.

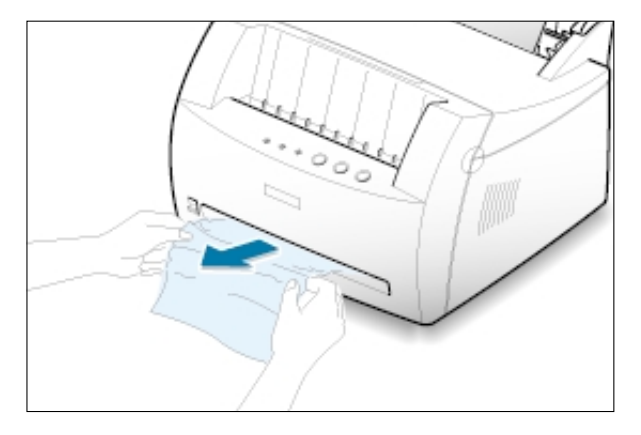

2 Open and close the front cover. Printing can be resumed.

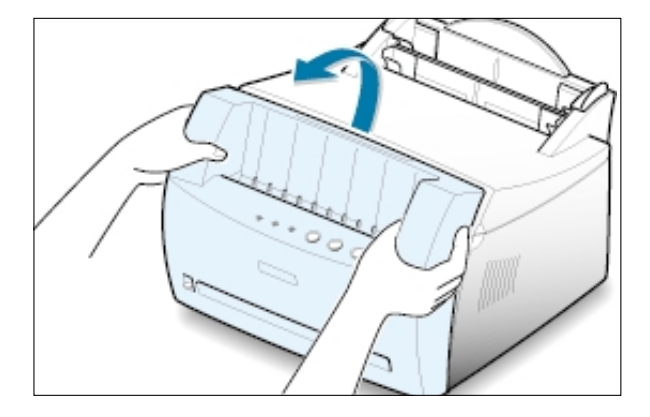

# **Input Area**

Note: If paper has entered the toner cartridge area, follow the instructions on page 7.8. It is easier to remove such jams from the inside of the printer than the paper input area.

 $1$  Carefully pull the jammed paper out of the input tray.

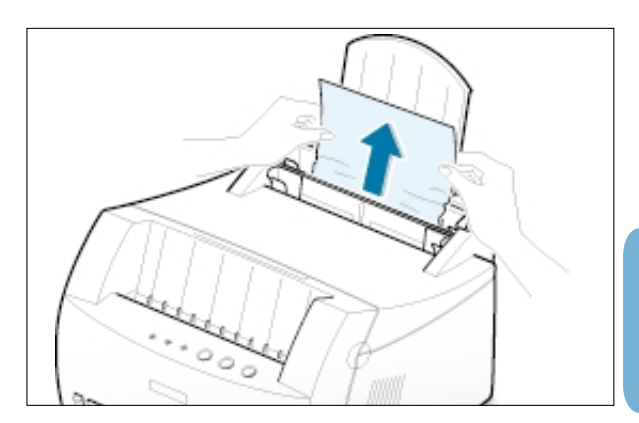

2 Open and close the front cover to resume printing.

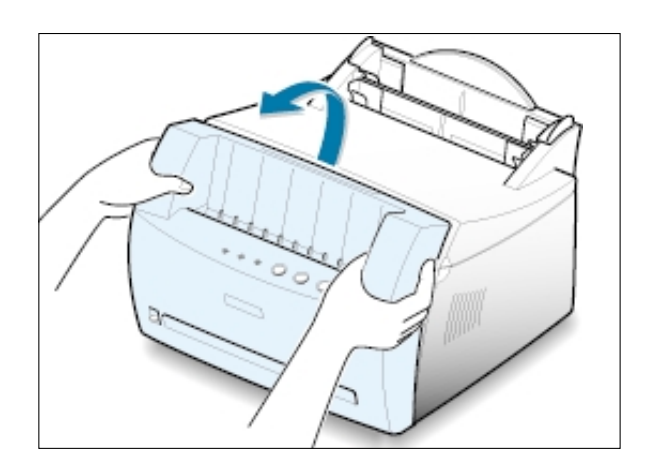

Note: If the **Paper** and the **Error** lights do not turn off, there is still jammed paper inside the printer. Check the inside of the printer.

# **Inside the Printer**

Note: Paper jams in this area may result in loose toner on the page. If you get any toner on your clothes, wash them in cold water because hot water will set the toner into the fabric.

1 Grasp the front cover by both sides of the cover and pull it toward you to open.

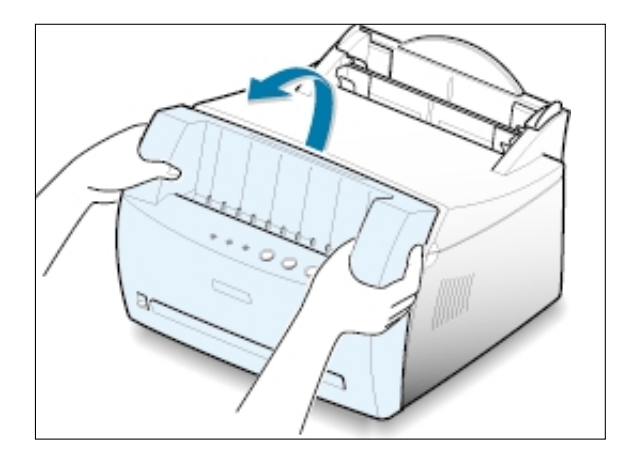

2 Remove the toner cartridge.

CAUTION:To prevent damage to the toner cartridge, do not expose it to light for more than a few minutes. Place a piece of paper over the top of the toner cartridge to shield it while it is out of the printer.

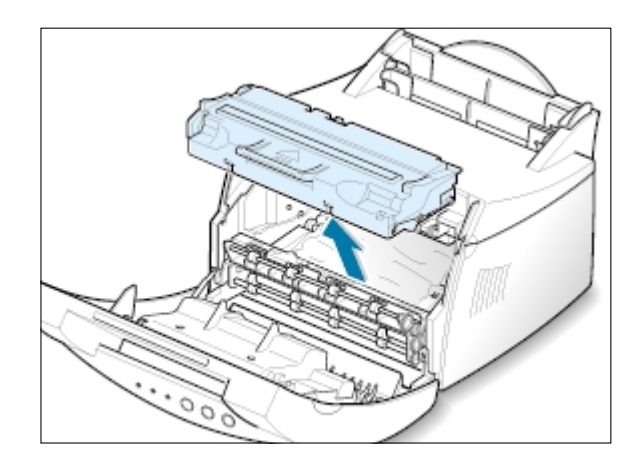

3 Gently pull the paper toward you to remove it from the printer.

> Make sure that there is no paper remaining inside the printer.

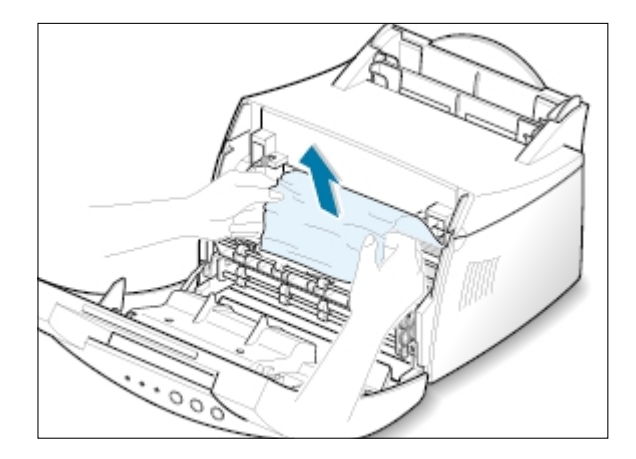

4 Reinsert the toner cartridge and close the front cover. Printing can be resumed.

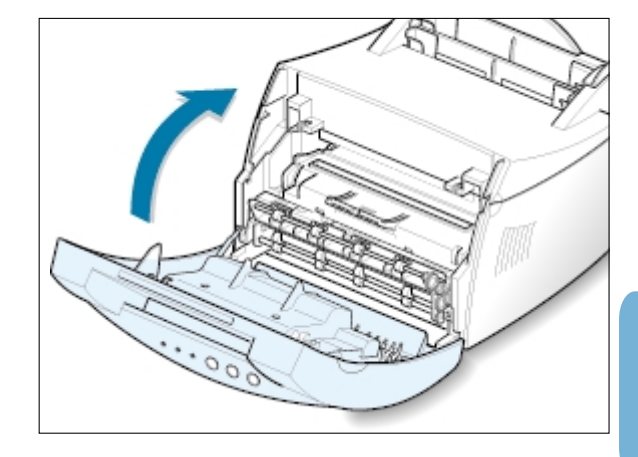

## **Tips for Avoiding Paper Jams**

By selecting correct paper types and loading them properly, you should be able to avoid most paper jams. If paper jams occur, follow the steps outlined in "Clearing Paper Jams" on page 7.6. If jams occur frequently, make sure you are following these tips to avoid jams.

- Follow the procedures in "**Load Paper**" on page 2.4 to load the paper properly. Make sure the adjustable guides are positioned correctly.
- Do not overload the automatic input tray. Make sure the paper is under the paper capacity mark on the inside of the tray.
- Do not remove the paper from the input tray while print jobs are in process.
- Flex, fan and straighten the paper before loading it.
- Do not load wrinkled, creased, damp or highly curled paper.
- Do not mix paper types in the input tray.
- Use only recommended print media. See "Paper Specifications" on page A.2.
- Make sure that the recommended print side is facing up when loading the paper into both input trays.
- Keep print media stored in an acceptable environment. See "Printer and Paper Storage Environment" on page A.6.

# **Solving Print Quality Problems**

# **Print Quality Checklist**

General print quality problems can be solved by following the checklist below.

- Redistribute the toner in the toner cartridge (see page  $6.2$ ).
- Clean the inside of the printer (see page 6.4).
- Adjust the print resolution from the printer properties (see page 5.12).
- Check to make sure that Toner Save Mode is off (see page 5.6).
- Troubleshoot general printing problems (see page 7.2).
- Install a new toner cartridge, then check print quality again (see page 2.2).

# **Solving Print Quality Problems**

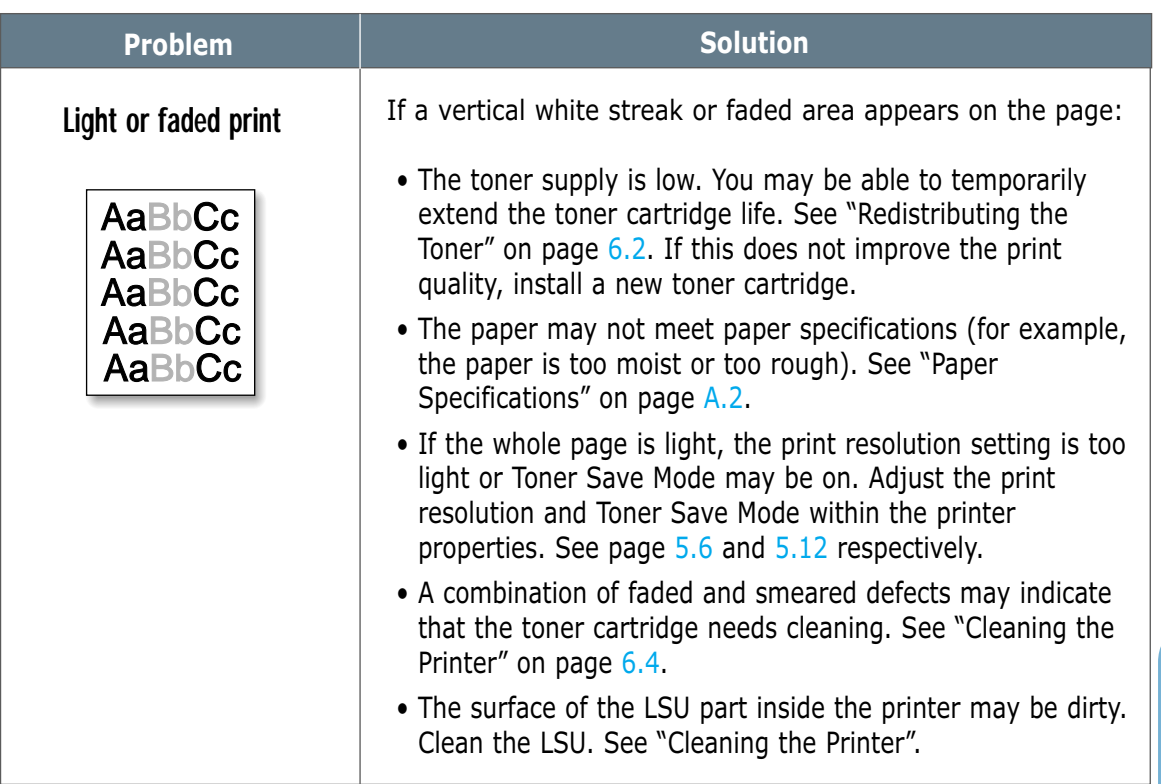

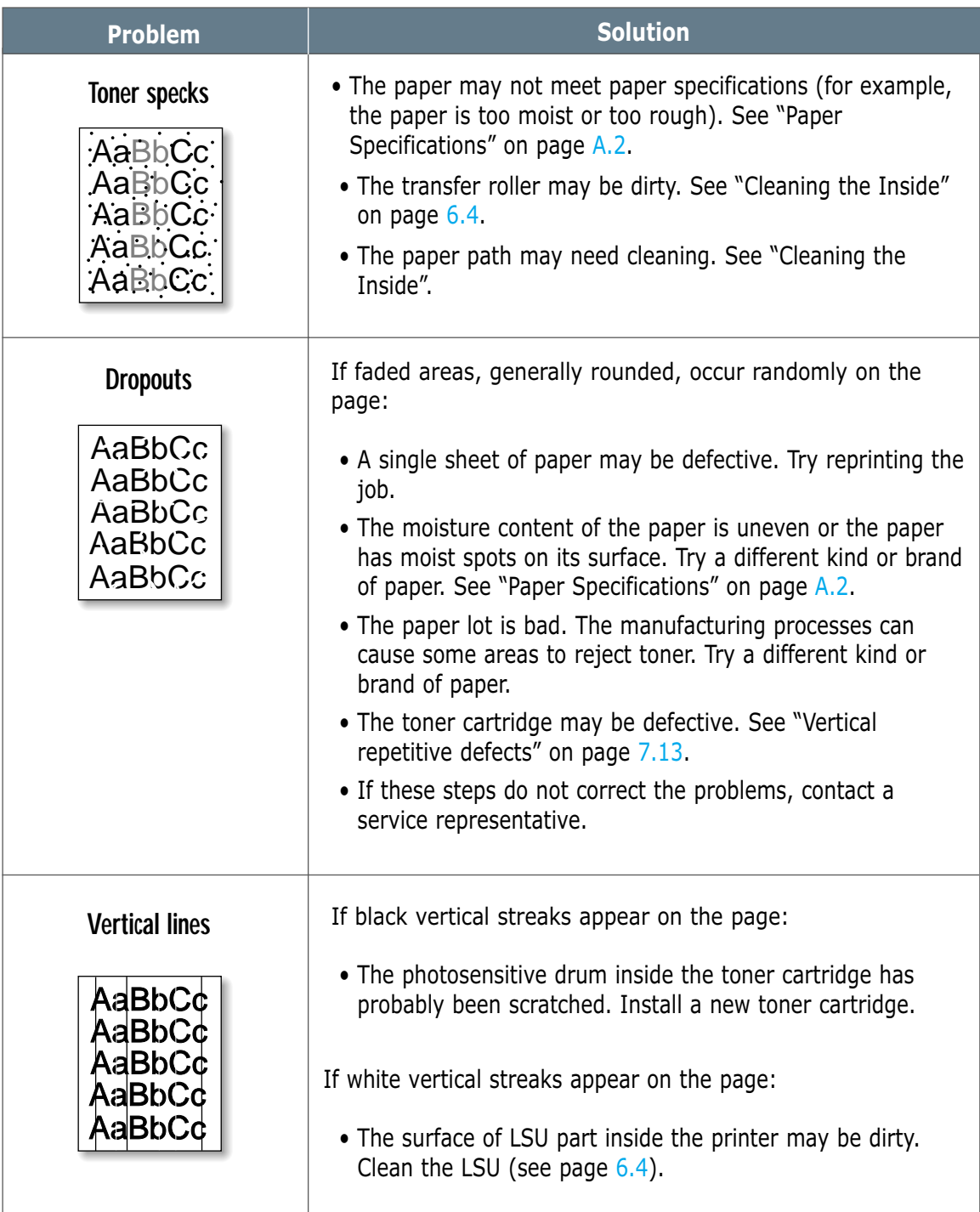

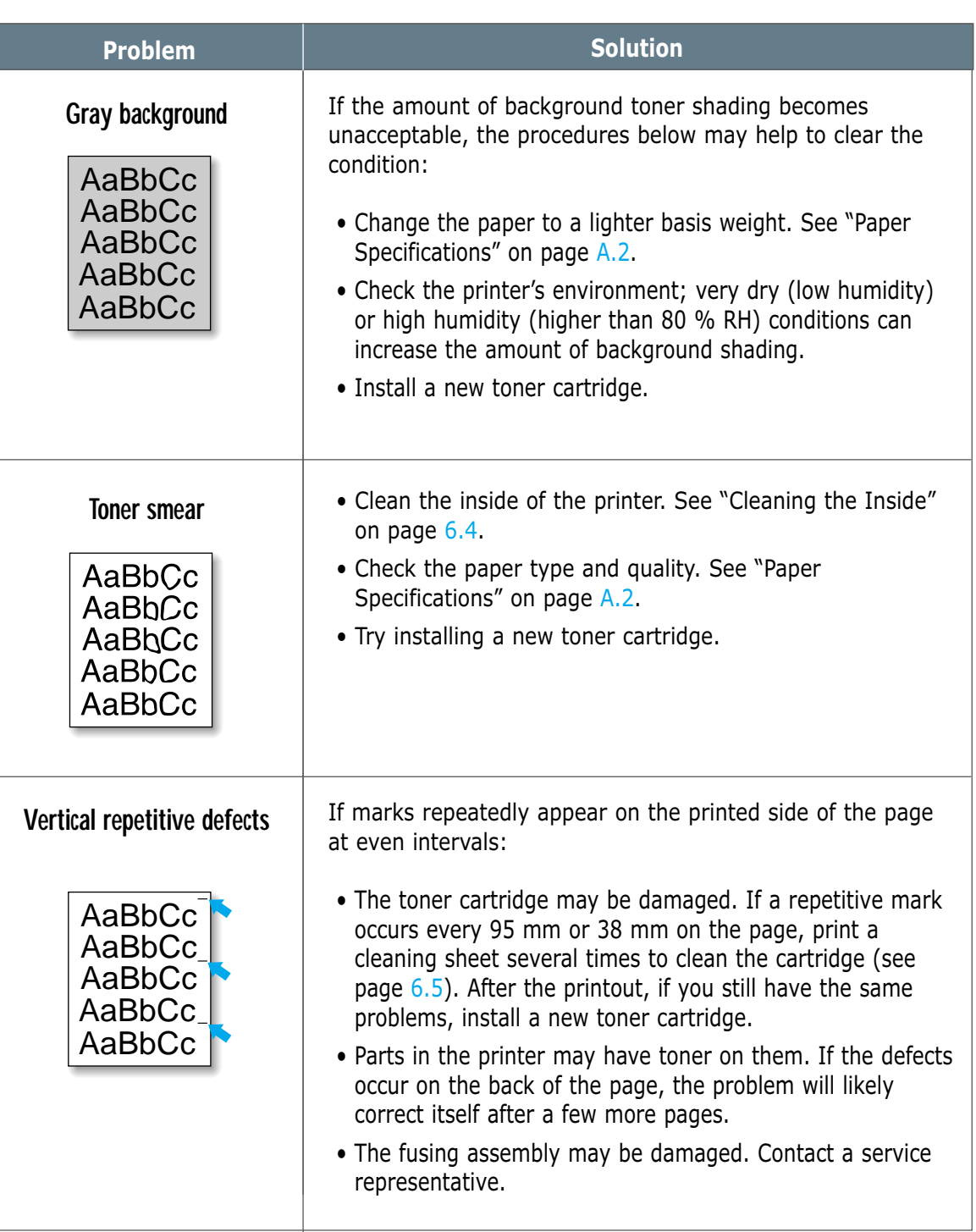

 $\overline{\mathcal{U}}$ 

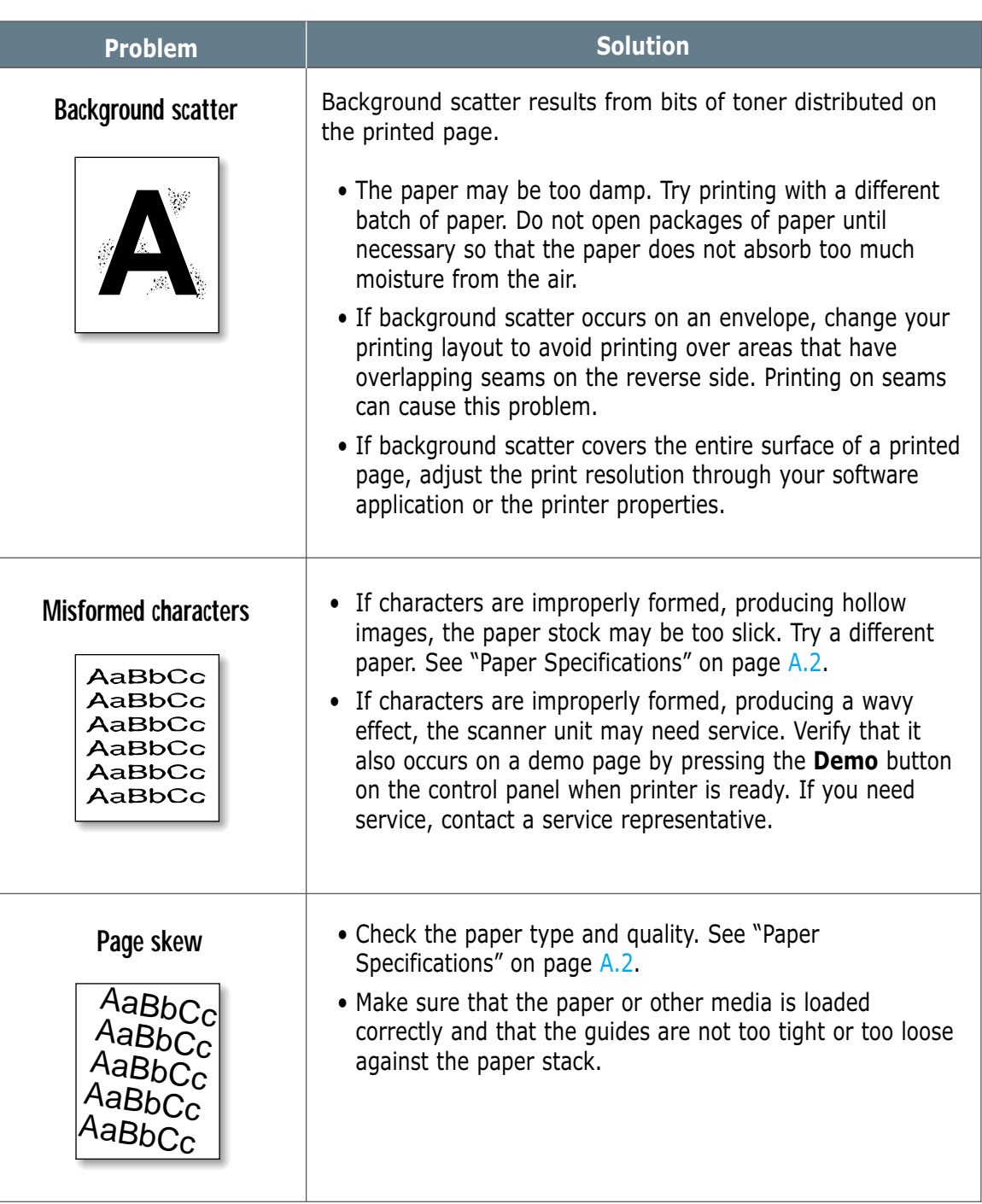

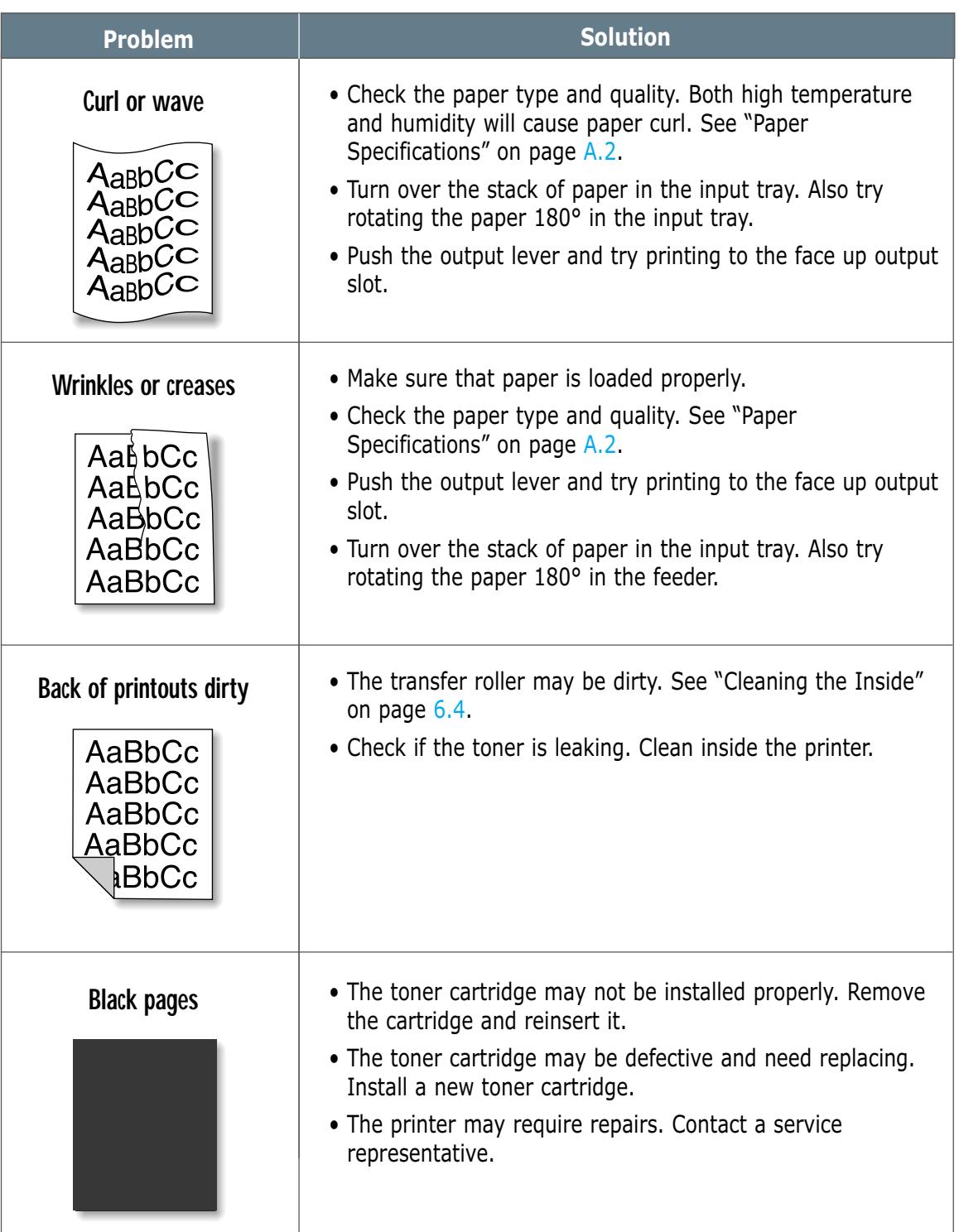

 $\overline{\mathcal{U}}$ 

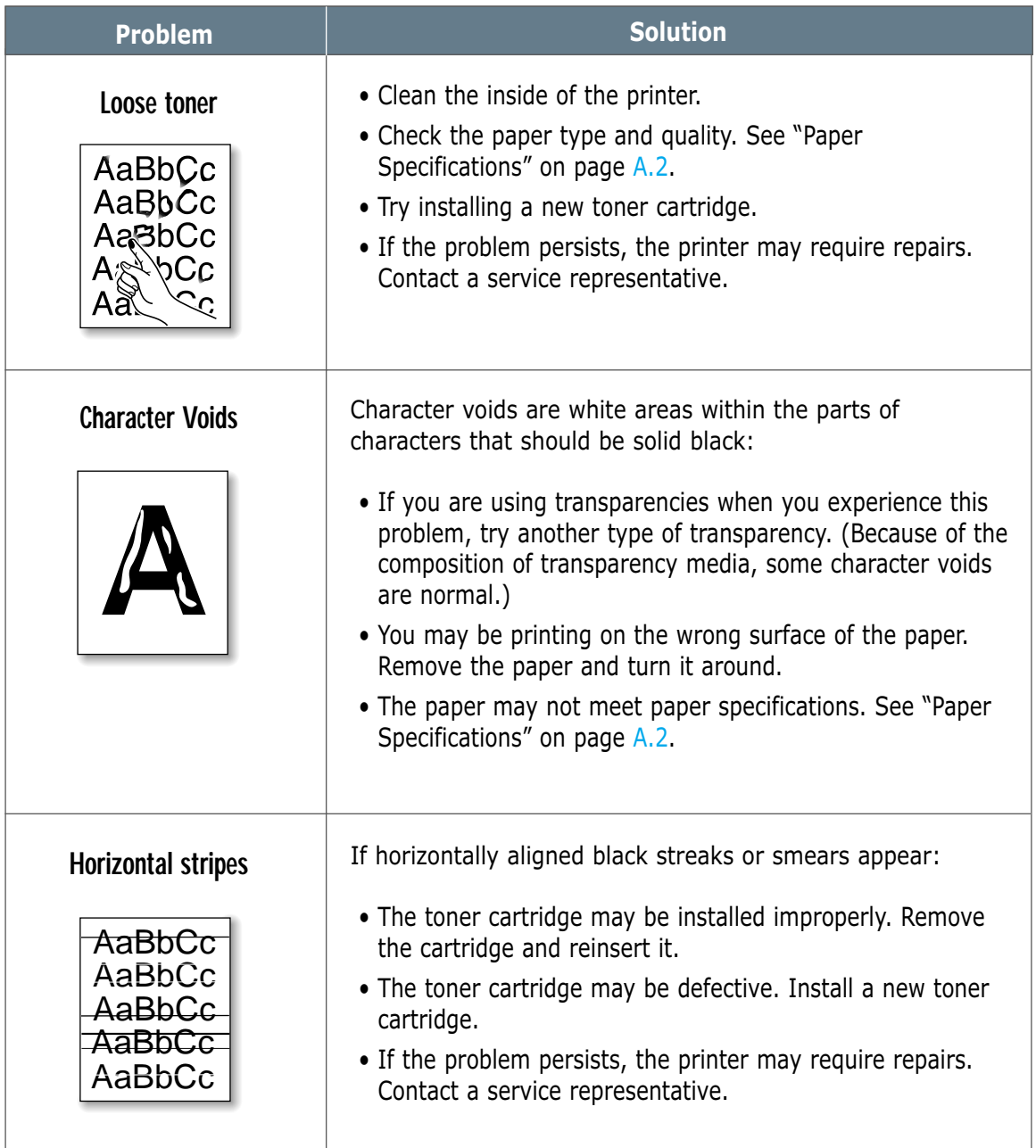

# **Troubleshooting Error Messages**

When the printer experiences an error, the control panel will indicate error messages by the indicator lights. Find the light pattern below that matches the printer light pattern and follow the solutions to clear the error.

# **Printer Light Patterns**

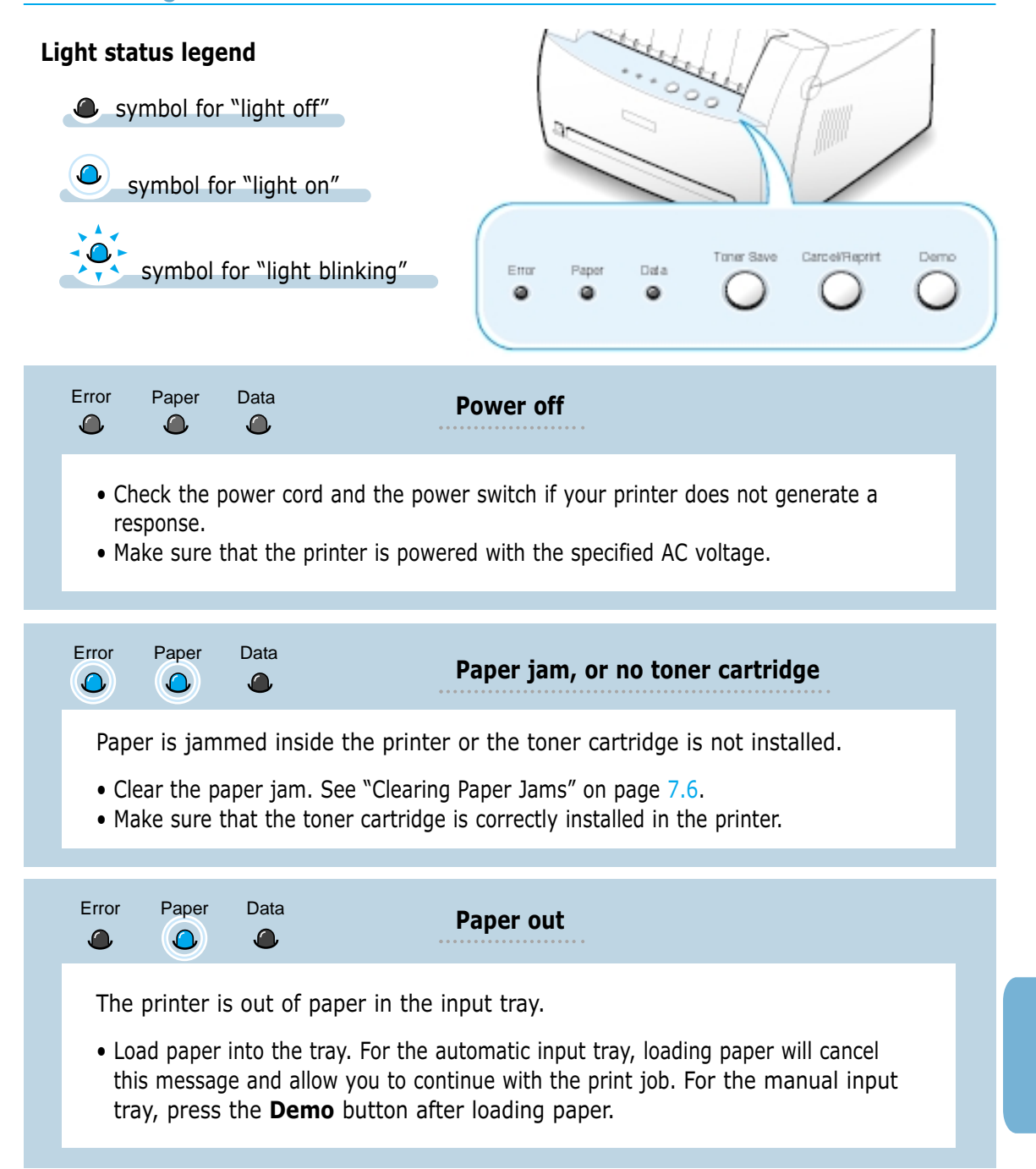

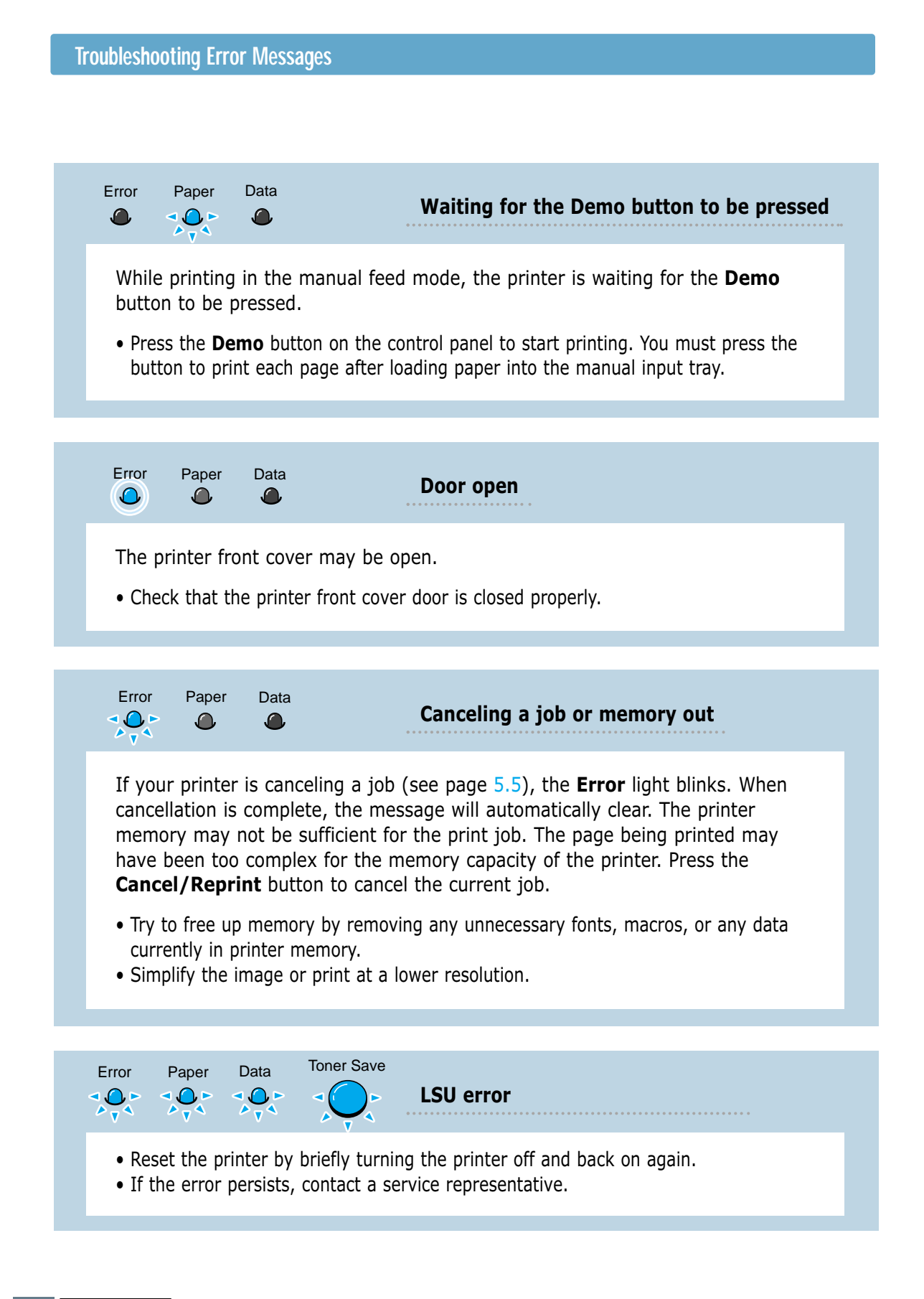

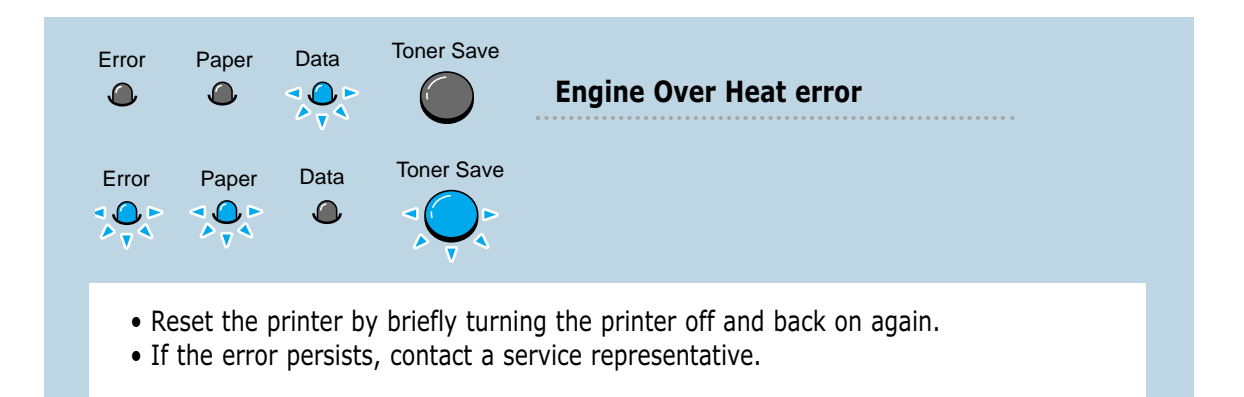

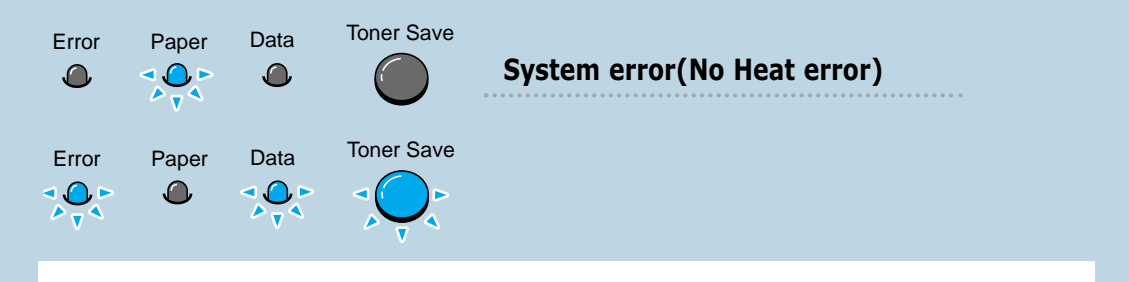

- Reset the printer by briefly turning the printer off and back on again.
- If the error persists, contact a service representative.

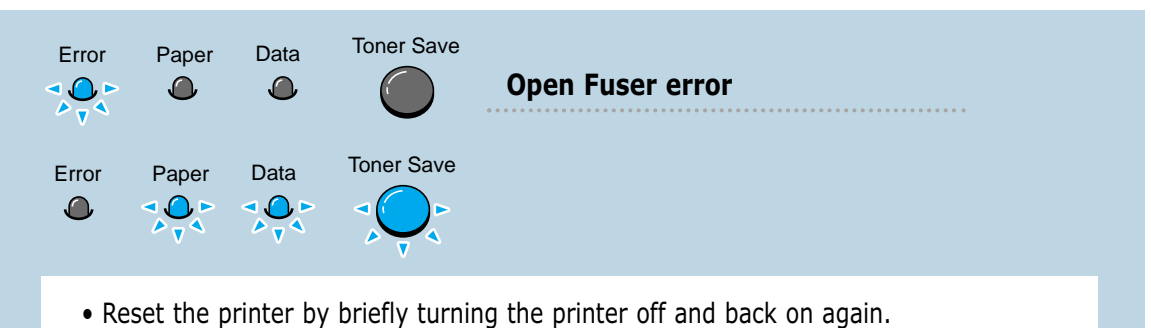

• If the error persists, contact a service representative.

# **Common Windows Problems**

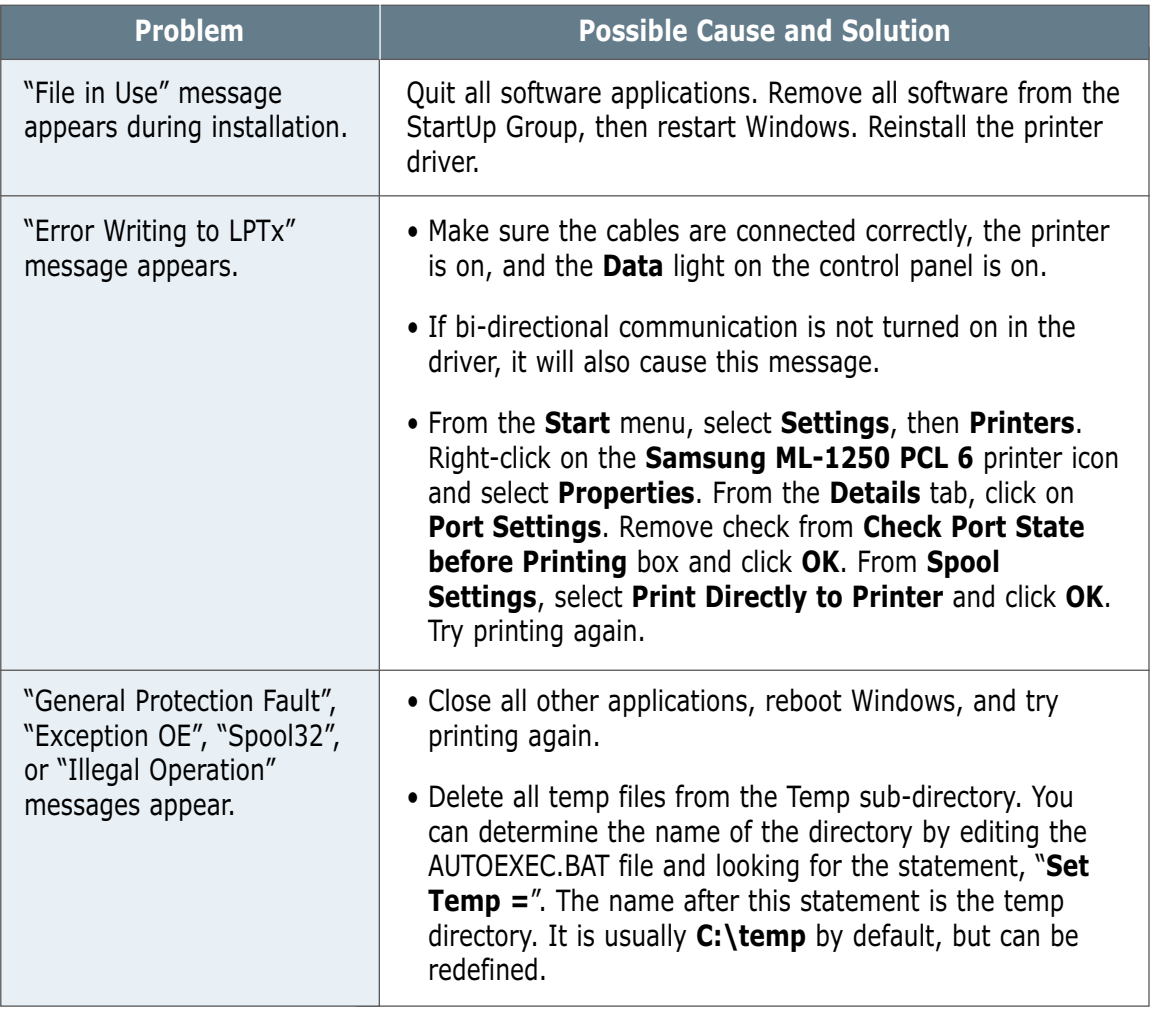

Note: Refer to Microsoft Windows 9x or NT 4.0 documentation that came with your PC for further information on Windows error messages.

# Appendix

This appendix provides information on the following topics:

- ◆ Printer Specifications
- ◆ Paper Specifications
- ◆ Using Your Printer with a USB Cable
- ◆ Using Your Printer with Macintosh
- ◆ Printing from DOS applications
- ◆ Linux Driver Installation
- ◆ Installing Optional Memory Card

# **Printer Specifications**

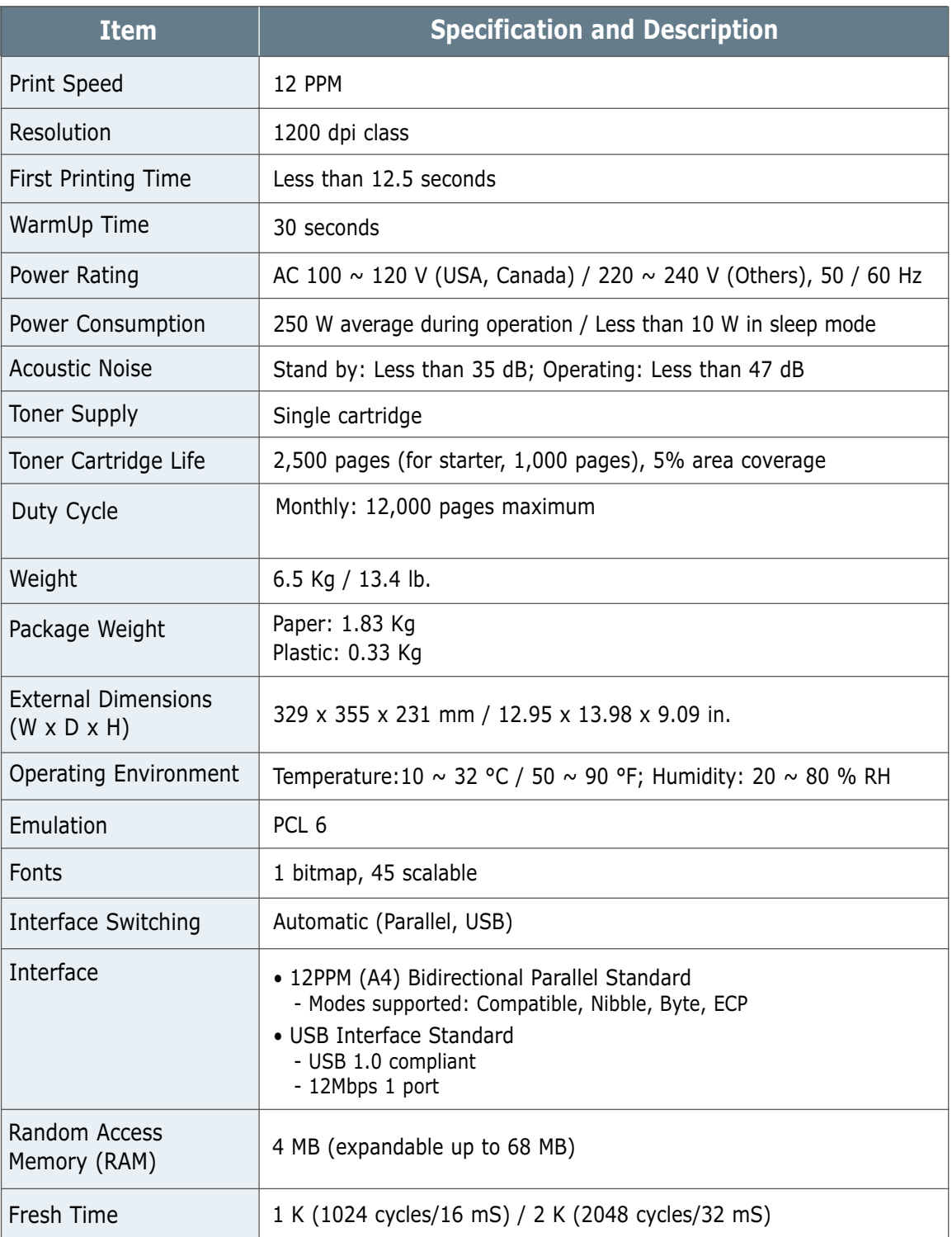

# **Paper Specifications**

# **Overview**

This printer accepts a variety of media, such as cut-sheet paper (including up to 100 % recycled fiber content paper), envelopes, labels, transparencies and custom-size paper. Properties such as weight, composition, grain and moisture content are important factors affecting printer performance and output quality. Paper that does not meet the guidelines outlined in this manual can cause the following problems:

- Poor print quality
- Increased paper jams
- Premature wear on the printer, requiring repairs.

#### Notes:

- Some paper may meet all of the guidelines in this manual and still not produce satisfactory results. This might be the result of improper handling, unacceptable temperature and humidity levels, or other variables over which Samsung has no control.
- Before purchasing large quantities of paper, make sure that the paper meets the requirements specified in this user guide. Always test paper before buying large quantities.

CAUTION: Using paper that does not meet these specifications may cause problems for the printer, requiring repairs. This repair is not covered by the Samsung warranty or service agreements.

# **Supported Sizes of Paper**

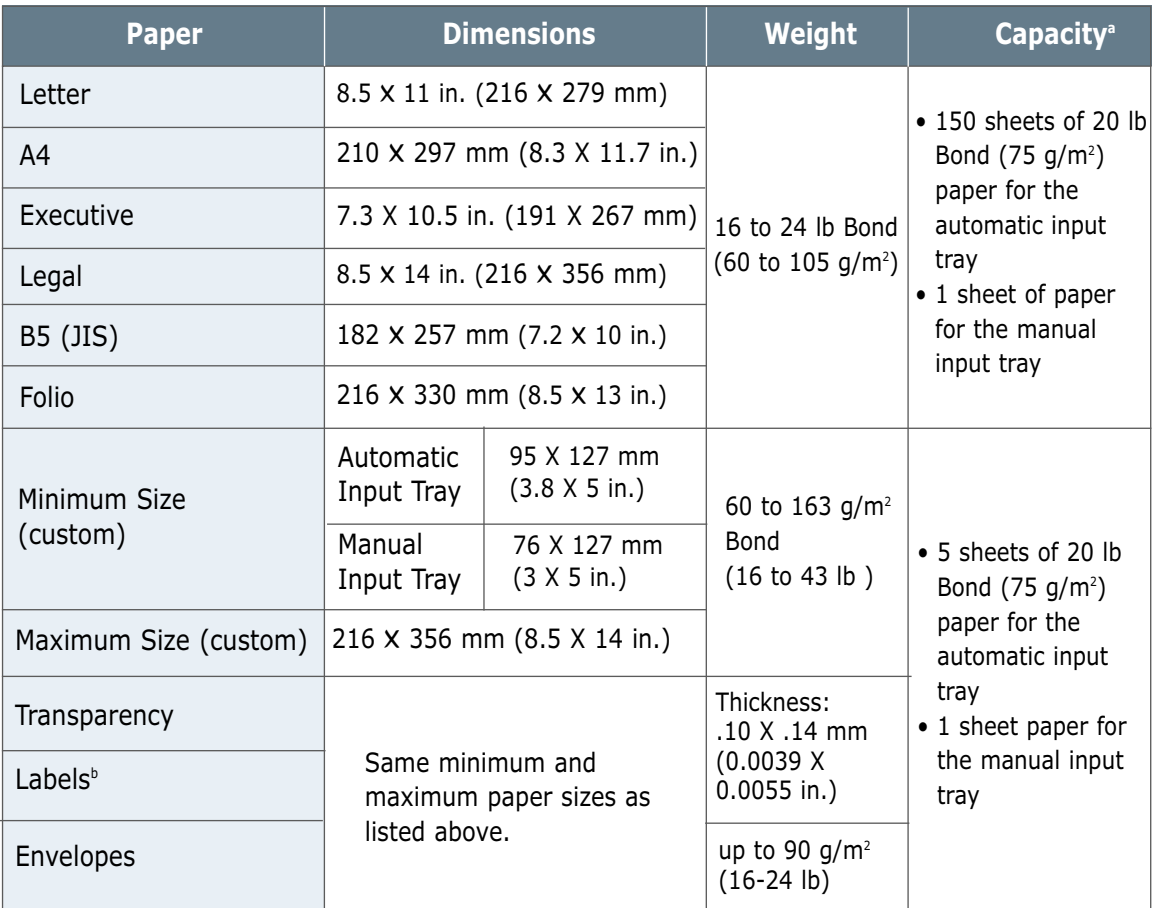

a. Capacity may vary depending on media weight and thickness, and environmental conditions.

b. Smoothness - 100 to 250 (Sheffield)

Note: You may experience some paper jams when using any media with a length of less than 127 mm (5 in.). For optimum performance, make sure you are storing and handling the paper correctly. Please refer to "Printer and Paper Storage Environment" on page A.6.

# **Guidelines for Using Paper**

For best results, use conventional 75  $q/m^2$  (20 lb) paper. Make sure the paper is of good quality, and free of cuts, nicks, tears, spots, loose particles, dust, wrinkles, voids, and curled or bent edges.

If you are unsure of what type of paper you are loading (such as bond or recycled), check the label on the package of the paper.

The following problems with paper cause print quality deviations, jamming, or even damage to the printer.

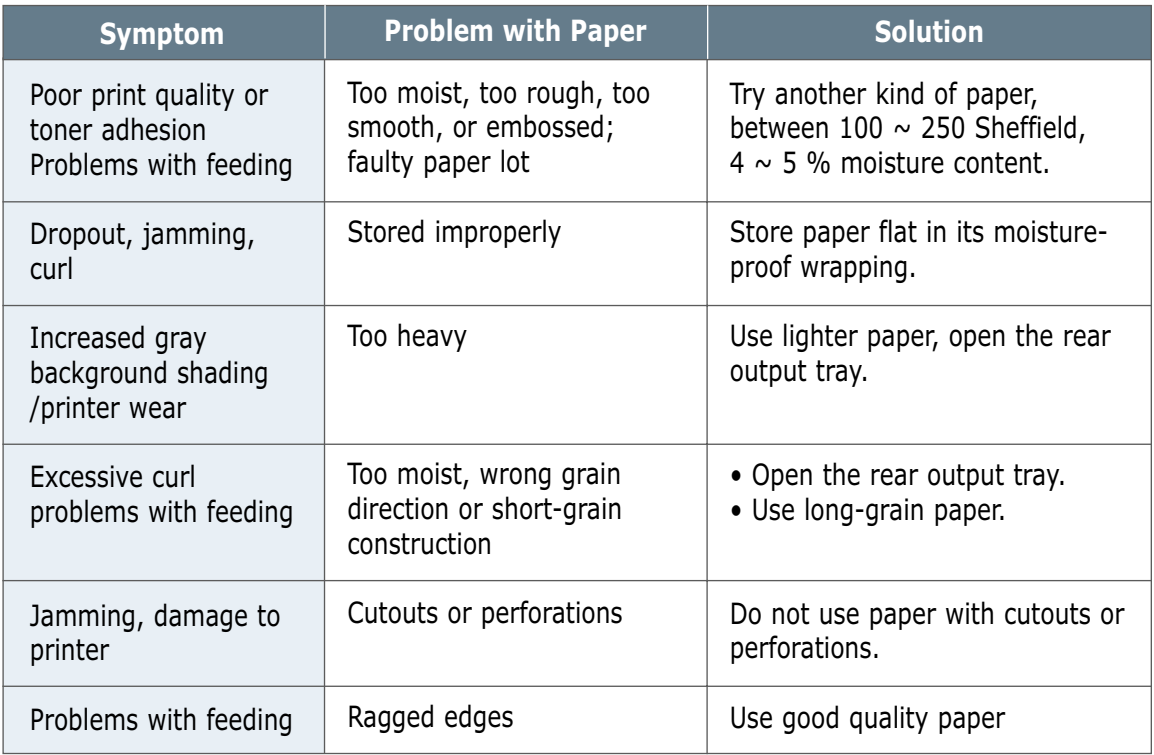

Notes:

- Do not use letterhead paper that is printed with low-temperature inks, such as those used in some types of thermography.
- Do not use raised or embossed letterhead.
- The printer uses heat and pressure to fuse toner to the paper. Make sure that any colored paper or preprinted forms use inks that are compatible with this fusing temperature (200 °C or 392 °F for 0.1 second).

## **Paper Specifications**

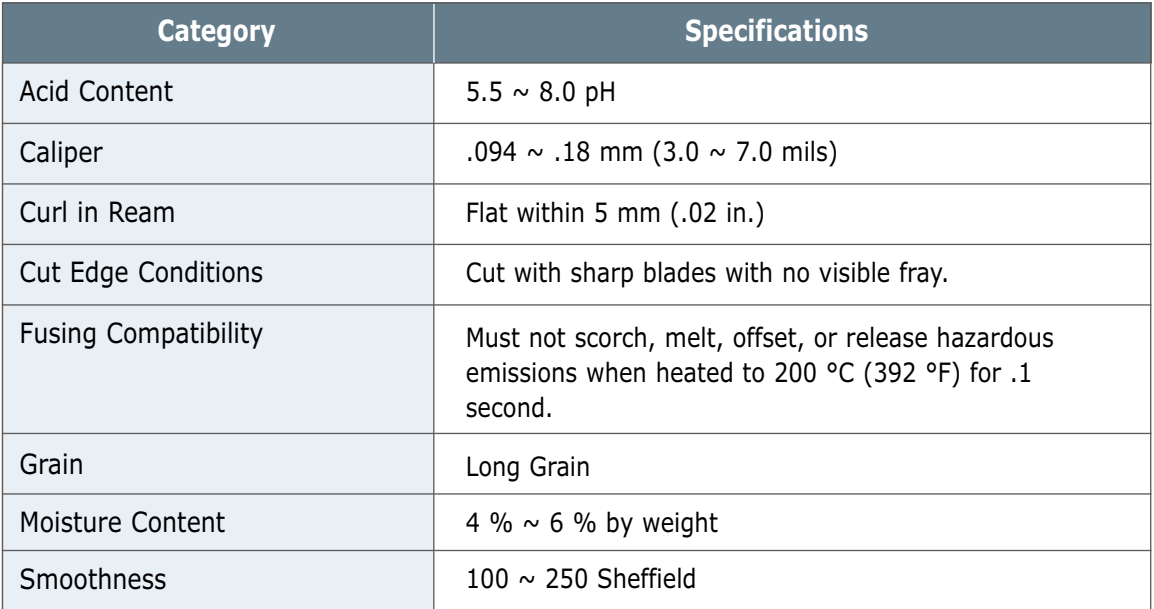

# **Paper Output Capacity**

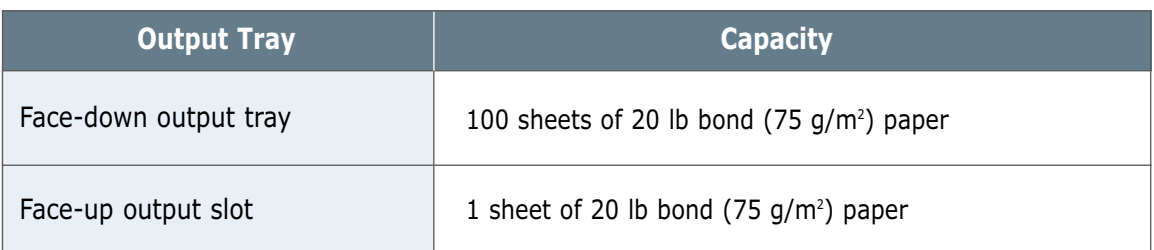

## **Printer and Paper Storage Environment**

Ideally, the printer and paper storage environment should be at or near room temperature, and not too dry or humid. Remember that paper absorbs and loses moisture rapidly.

Heat works with humidity to damage paper. Heat causes the moisture in paper to evaporate, while cold causes it to condense on the sheets. Heating systems and air conditioners remove most of the humidity from a room. As paper is opened and used, it loses moisture, causing streaks and smudging. Humid weather or water coolers can cause the humidity to increase in a room. As paper is opened and used it absorbs any excess moisture, causing light print and dropouts. Also, as paper loses and gains moisture it can distort. This can cause paper jams.

As a result, paper storage and handling are as important as the paper-making process itself. Paper storage environmental conditions directly affect the feed operation.

Care should be taken not to purchase more paper than can be easily used in a short time (about 3 months). Paper stored for long periods may experience heat and moisture extremes, which can cause damage. Planning is important to prevent damage to large supply of paper.

Unopened paper in sealed reams can remain stable for several months before use. Opened packages of paper have more potential for environment damage, especially if they are not wrapped with a moisture-proof barrier.

The paper storage environment should be properly maintained to ensure optimum printer performance. The required condition is 20 $\degree$  to 24  $\degree$ C (68 $\degree$  to 75  $\degree$ F), with a relative humidity of 45 % to 55 %. The following guidelines should be helpful when evaluating the paper's storage environment:

- Paper should be stored at or near room temperature.
- The air should not be too dry or too humid (due to the hygroscopic properties of paper).
- The best way to store an opened ream of paper is to rewrap it tightly in its moisture-proof wrapping. If the printer environment is subject to extremes, unwrap only the amount of paper to be used during the day's operation to prevent unwanted moisture changes.

# **Envelopes**

Envelope construction is critical. Envelope fold lines can vary considerably, not only between manufacturers, but also within a box from the same manufacturer. Successful printing on envelopes depends upon the quality of the envelopes. When selecting envelopes, consider the following components:

- **Weight:** The weight of the envelope paper should not exceed 90  $q/m^2$  (24 lb) or jamming may occur.
- **Construction:** Prior to printing, envelopes should lie flat with less than 6 mm (0.25 in.) curl, and should not contain air.
- **Condition:** Envelopes should not be wrinkled, nicked, or otherwise damaged.
- **Temperature:** You should use envelopes that are compatible with the heat and pressure of the printer.
- **Size:** You should use only envelopes within the following size ranges.

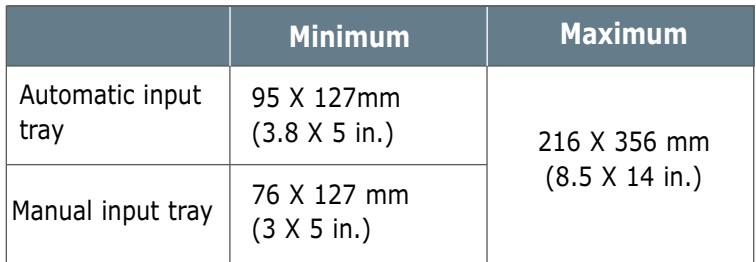

Note: You may experience some paper jams when using any media with a length of less than 127 mm (5 in.). This may be caused by paper that has been affected by environmental conditions. For optimum performance, make sure you are storing and handling the paper correctly. Please refer to "Printer and Paper Storage Environment" on page A.6.

#### **Envelopes with Double Side Seams**

Double side-seams construction has vertical seams at both ends of the envelope rather than diagonal seams. This style may be more likely to wrinkle. Be sure the seam extends all the way to the corner of the envelope as illustrated below.

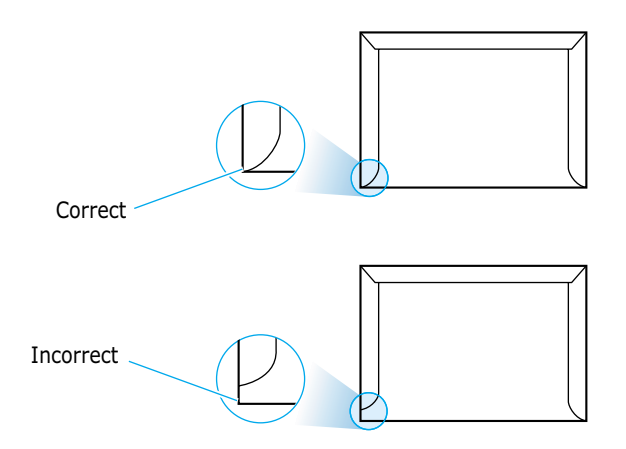

## **Envelopes with Adhesive Strips or Flaps**

Envelopes with a peel-off adhesive strip or with more than one flap that folds over to seal must use adhesives compatible with the heat and pressure in the printer. The extra flaps and strips might cause wrinkling, creasing, or even jams and may even damage the fuser.

The following gives typical address margins for a commercial #10 or DL envelope. **Envelope Margins**

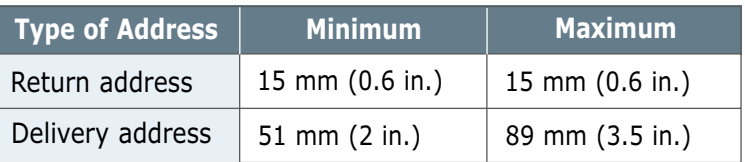

#### Notes:

- For best print quality, position margins no closer than 15 mm (0.6 in.) from the edges of the envelope.
- Avoid printing over the area where the envelope's seams meet.
- Proper storage of envelopes helps contribute to print quality. Envelopes should be stored flat. If air is trapped in an envelope, creating an air bubble, then the envelope may wrinkle during printing. See "Printing on Envelopes" on page 4.7. **Envelope Storage**

## **Labels**

CAUTIONS:

- To avoid damaging the printer, use only labels recommended for laser printers.
- To prevent serious jams, always use the face-up output slot.
- Never print on the same sheet of labels more than once or print on a partial sheet of labels.

When selecting labels, consider the quality of each component:

- **Adhesives:** The adhesive material should be stable at 200 °C (392 °F), the printer's fusing temperature.
- **Arrangement:** Only use labels with no exposed backing between them. Labels can peel off sheets with spaces between the labels, causing serious jams.
- **Curl:** Prior to printing, labels must lie flat with no more than 13 mm (.5 in.) of curl in any direction.
- **Condition:** Do not use labels with wrinkles, bubbles, or other indications of separation.

See "Printing on Labels" on page 4.10.

## **Transparencies**

Transparencies used in the printer must be able to withstand 200 °C (392 °F), the printer's fusing temperature.

CAUTION: To avoid damaging the printer, use only transparencies recommended for use in laser printers.

See "Printing on Transparencies" on page 4.11.

# **Using Your Printer with a USB Cable**

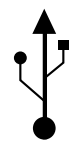

If you have a USB (Universal Serial Bus) port enabled on your computer, and if your computer is running Windows 98, you can connect your ML-1250 printer to the USB chain of devices.

**Note:** To connect the printer to the USB port of the computer requires a certified USB cable. You will need to buy the USB 1.0 compliant cable. And the length should be less than three meters.

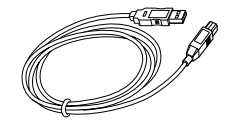

# **Installing the Printer Software**

**1. Install PCL 6 driver** 

To operate your printer with a Windows PC, you must install the PCL 6 printer driver. Place the CD-ROM in the CD-ROM drive and perform the instructions on page 2.8.

**2. Connect printer with USB cable and install USB driver**

- **1** Make sure that both the printer and computer are turned **ON**.
- **2** Plug one end of the USB cable into the USB port on the printer.

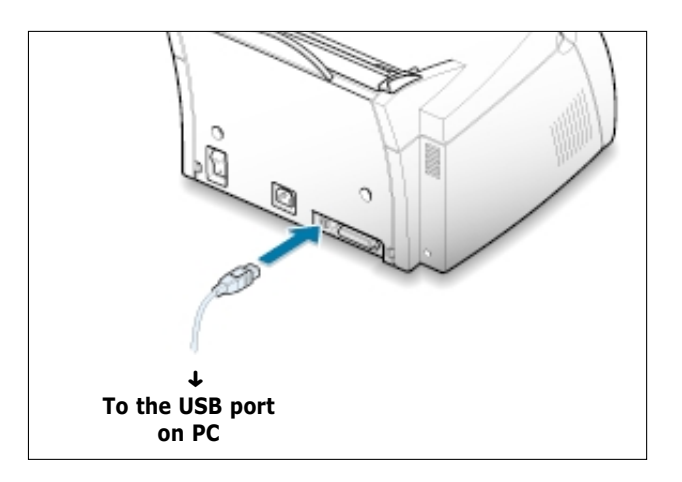

**A.**10 APPENDIX

- **3** Plug the other end into the USB port on the computer.
- **4** The Add New Hardware Wizard dialog box appears. Click **Next**.

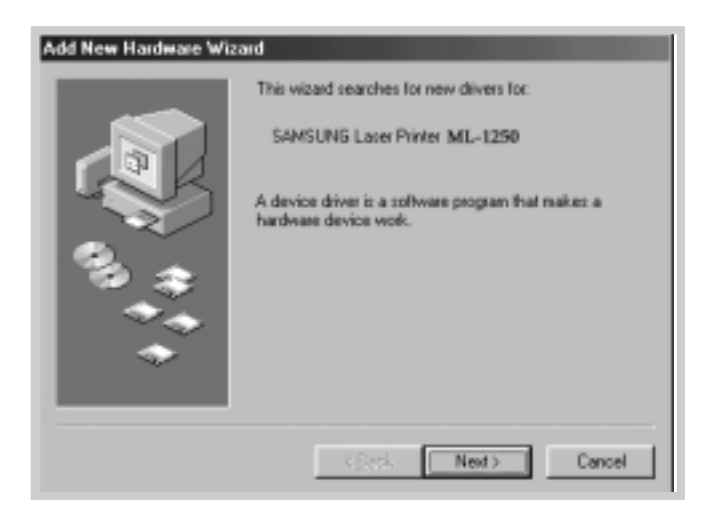

**5** Check **Search for the best driver for your device** and click **Next**.

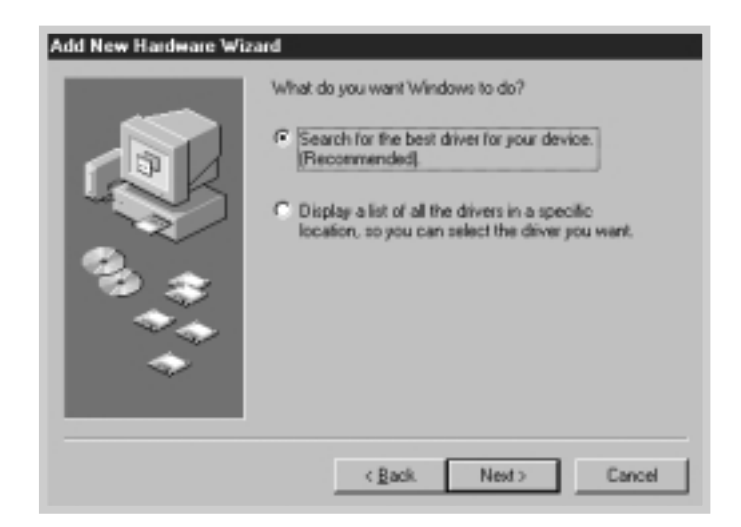

**6** Check **CD-ROM drive** and click **Browse**, then choose **D:\USB** (where **D** is the drive letter for the CD-ROM drive).

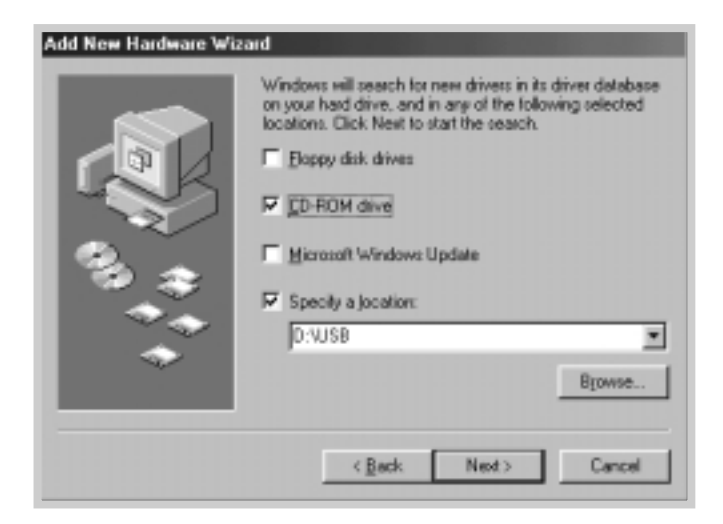

**7** Click **Next**. The USB driver will be installed.

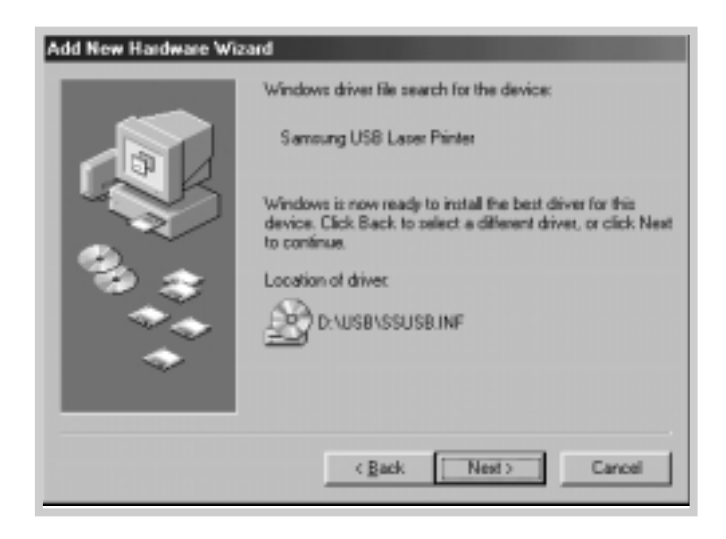

**8** Follow the instructions on the screen to complete the installation.

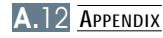

**1** From the **Start** menu, select **Settings**, then select **Printers**. **3. Set your PC printer port**

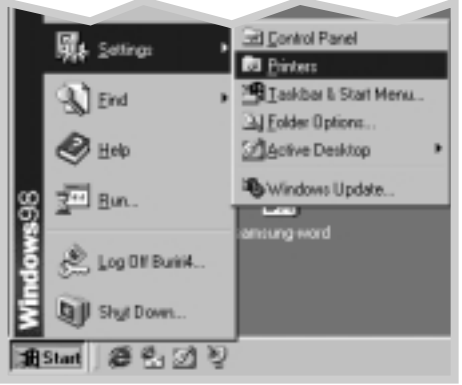

- **2** Select the **Samsung ML-1250 PCL 6** printer icon in the **Printers** folder.
- **3** Select **Properties** from the **File** menu.
- **4** Click the **Details** tab. Select **SSUSB: (ML-1250)** in the **Print to the following port** box. Click **OK**. The setup is now completed.

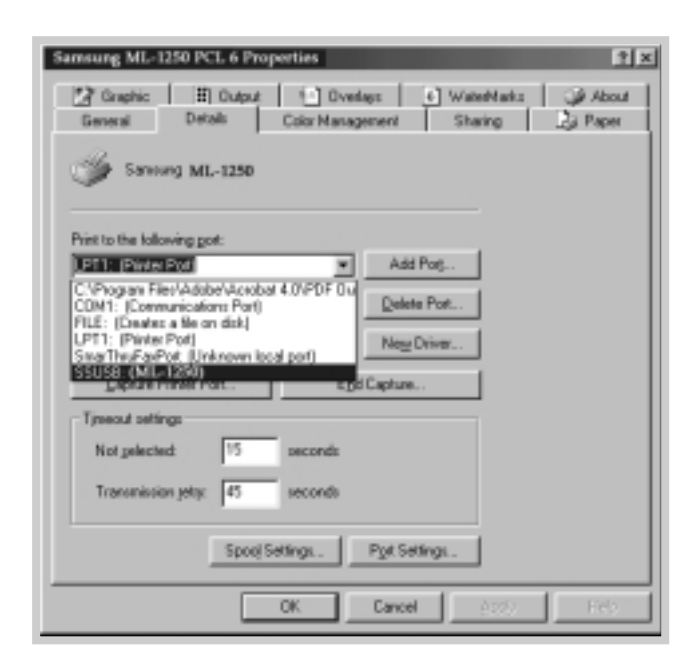

# **Frequently Asked Questions About USB**

**AA**

**AA**

# **Q What is USB?**

Universal Serial Bus (USB) makes it easy to connect devices to your computer without having to open your PC. USB uses a standard port and plug combination for connecting devices like printers, modems, scanners, and digital cameras. It also offers the benefit of being able to easily add, remove, and move devices.

Because USB is a relatively new technology, we recommended using a parallel printing connection. However, USB is an option to customers who want to print from Windows 98 across the USB cable. If your computer's USB port is enabled and properly setup, you can connect your printer to it or to a chain of USB devices via a USB cable.

# **COM** CAN I determine if my computer's USB port is enabled?

- **1 1** In Windows 98, select **Start** ➝ **Settings** ➝ **Control Panel**.
- **2** Double-click the **System** icon.
- **3** Click the **Device Manager** tab.
- **4** Click the plus (+) icon before the **Universal Serial Bus Controller** item.

If you see a USB host controller and a USB root hub listed, USB is properly enabled. If you have multiple hubs on the USB chain, try connecting your printer to a different hub or to another USB device. Also, make sure the cable connections are firm. (USB hubs are hardware devices into which you can plug multiple USB cables.)

If you do not see these devices listed, refer to your computer's documentation or contact the manufacturer for more information on enabling and setting up USB. Remember, you can always use a parallel cable to connect your printer's parallel port to your computer. (If you decide to switch to a parallel cable connection, you may need to remove and reinstall the printer software. )

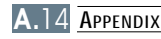

# **Can other users on my USB chain print to my ML-1250 printer on the USB chain?**

Yes. Windows 98 allows you to "share" your printer using software settings on your computer. After others on the USB chain have installed the printer software for your specific printer, they can print to your shared printer.

**CA** After I install my printer, why isn't my ML-1250 printer assigned to **an LPT printer port in the Print dialog box of my software application?**

> USB uses a different naming convention for USB devices. After the printer has been installed, you see **SSUSB:(your printer name)** instead of **LPT**.

# **CHOW can I increase printing speed and quality?**

**AA**

**AA**

**AA**

When operated on a USB chain, your printer may become slower if other USB devices are being used while you're printing. For optimal print performance, avoid using other devices in the USB chain while printing.

# **Using Your Printer with Macintosh**

Your printer supports Macintosh system with a built-in USB interface. When you print a file from Macintosh, you can use the PCL driver to support your printer's major printing features.

# **System Requirements**

To use your ML-1250 printer and its software with a Macintosh, your system should have:

#### **Macintosh Hardware Requirement:**

- One of the following Macintosh models:
	- -Power Macintosh series (with external network connection) -Power Macintosh G3, G4
	- -iMac series
	- -PowerBook series
	- -iBook series
- USB interface

#### **Macintosh System Requirement:**

System 8.0 or later

# **Installing Software for Macintosh**

## **Connecting to Macintosh**

You can connect the printer to your Macintosh using the USB interface.

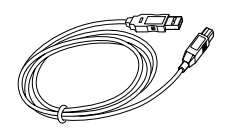

**1** Turn off the printer and computer.

- 
- **3** Connect the other end of the cable to an available USB port on your Macintosh computer. If you have any connecting problems, please refer to your computer documentation.
	- Note: If you are using a USB hub, connect the printer's cable to the first tier of the hub or the printer may malfunction. If the printer doesn't work with the hub, connect it directly to the USB port.
- **Installing Software 1** Turn on your computer and printer.
	- **2** Insert the CD-ROM which came with your printer into the CD-ROM drive.
	- **3** Double-click the **Samsung ML-1250** on your Macintosh desktop.
	- **4** Select the correct language, then click **Continue**.
	- **5** Click **Install**.
	- **6** After installation is complete, click **Quit**.

**2** Hold the USB cable so the  $\sqrt{\frac{1}{2}}$  icon faces up and connect it to your printer's USB connector.

#### **Choosing PCL Driver 1** From the **Apple** menu, select **Chooser**.

- **2** From the left pane of the Chooser window, click **SAMSUNG PCL**. Then the Samsung printer name will appear in the right pane of the Chooser window.
- **3** Click the Samsung PCL driver, and close the Chooser window.
- **4** You see the message box indicating that you have changed your current printer. Click **OK**.
- **5** Then you see the Samsung PCL printer icon is created as a desktop printer.

## **Printing from a Macintosh**

When you print with a Macintosh, you need to check the printer software setting in each application you use. Follow these steps to print from a Macintosh:

- **1** Open a Macintosh application and select a file you want to print.
- **2** Open the **File** menu, and click **Page Setup** (**Document Setup** in some applications). You see the Page Setup dialog box.

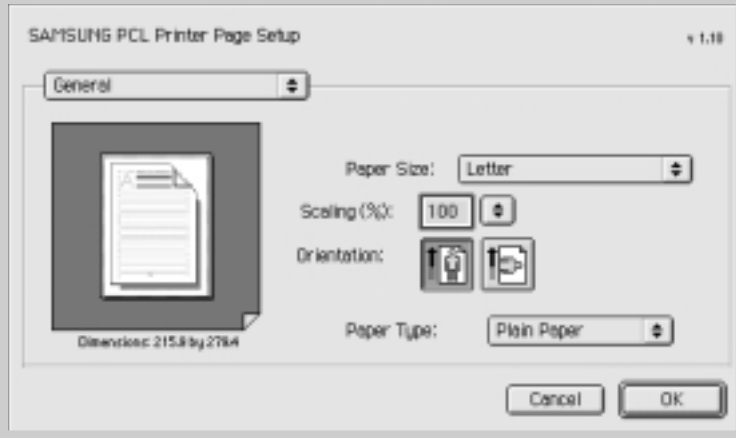

**3** Choose your paper size, orientation, paper type and other options and click **OK**.

Choose Watermark if you want to add a watermark to each page in your document to emphasize its purpose or indicate how it should be handled. For details on the watermark option, see page 5.14.

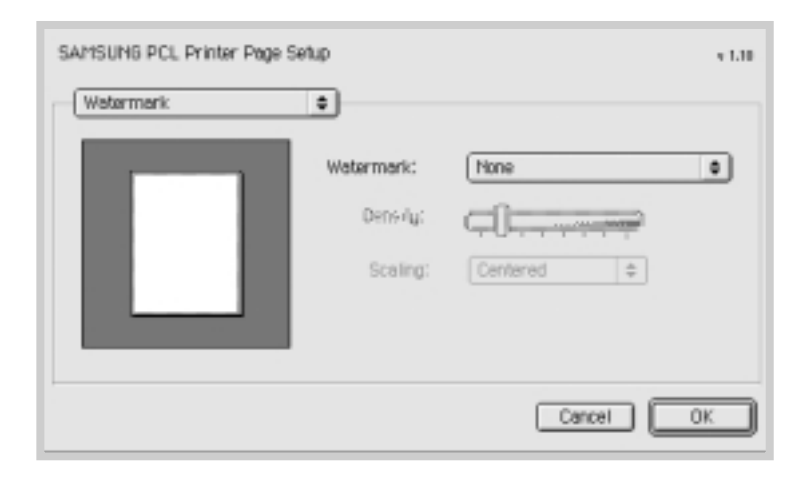

- **4** Now open the **File** menu and click **Print**. You see the main printer settings dialog box.
- **5** Choose the number of copies and indicate which pages you want to print. For advanced printing features, select the desired option. For details, see page A.21.

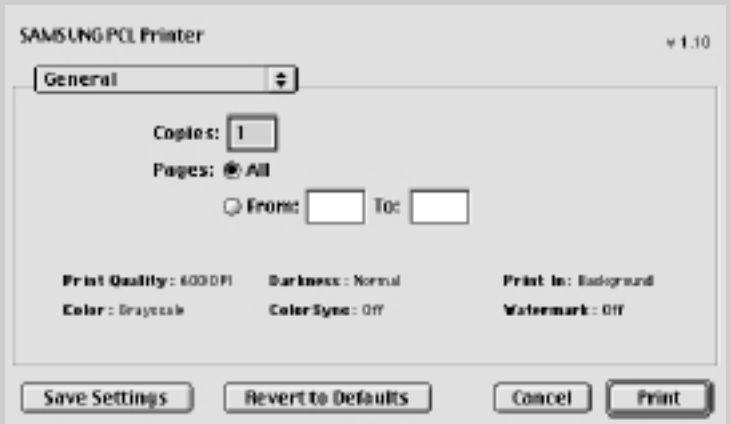

Select the desired option for advanced printing features.

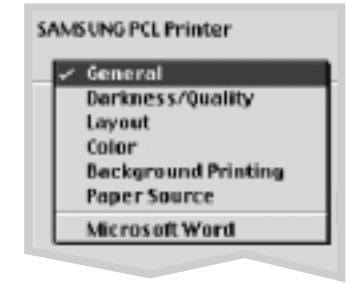

**6** Click **Print** when you are finished checking your settings.

## **Advanced Printing**

The Page Setup dialog box contains five categories of page setup properties. Listed below is the name of each property. -Darkness/Quality

- -Layout
- -Color
- -Background Printing
- -Paper Source

Figures below display each property in the Page Setup dialog box.

### **Darkness/Quality**

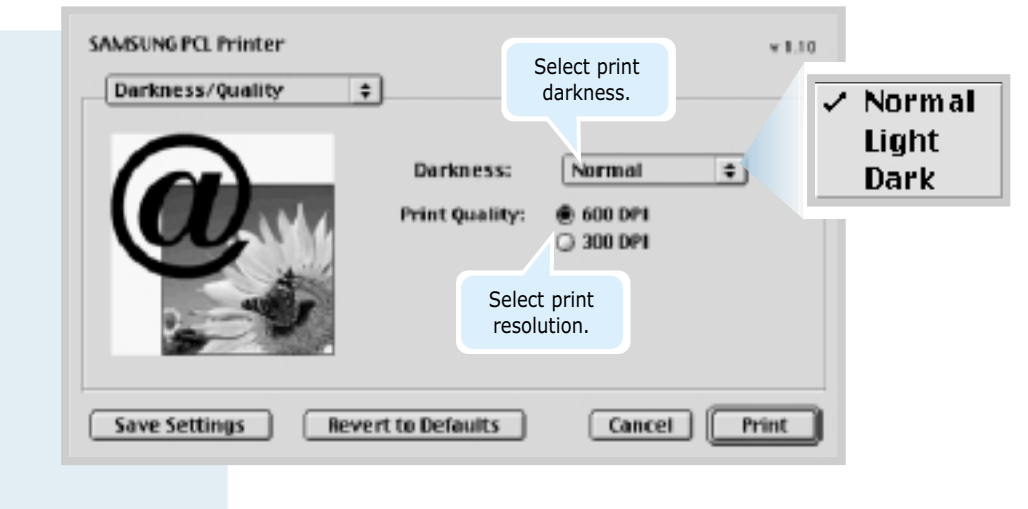

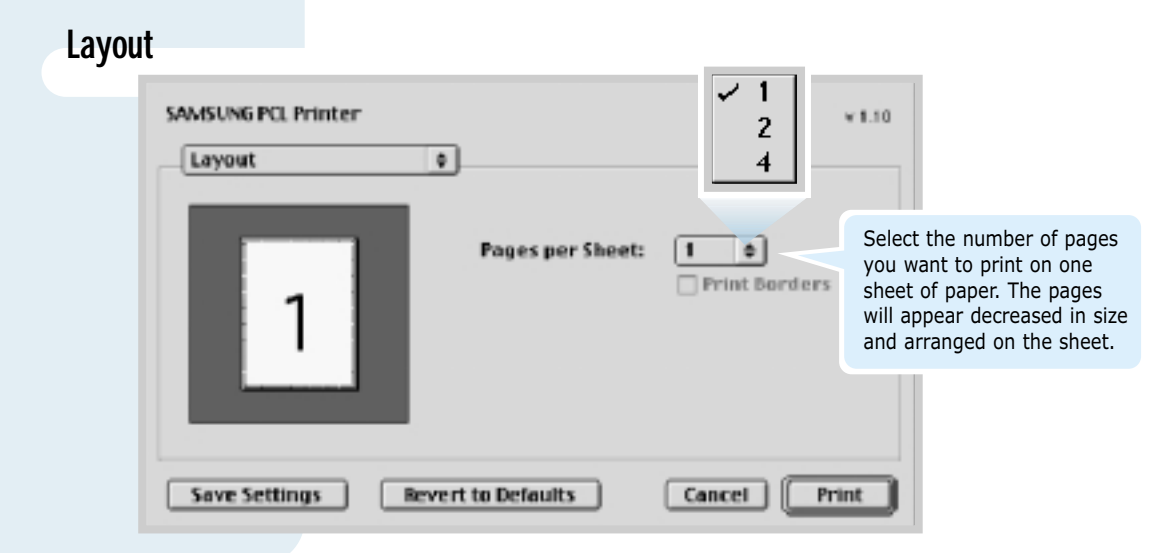

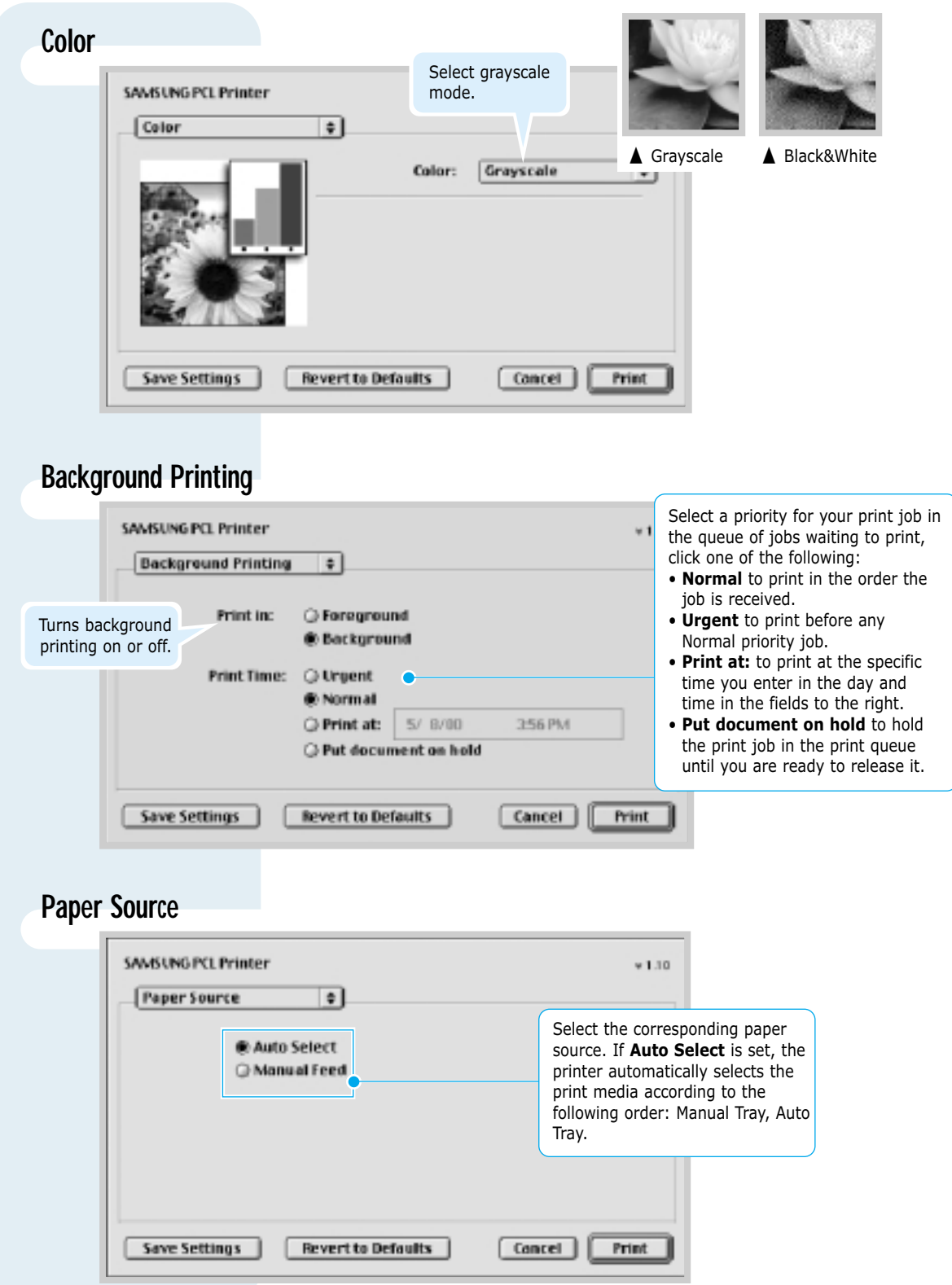

# **Printing from DOS Applications**

While your printer is primarily a Windows printer, you can also print from a DOS software program using the Remote Control Panel utility provided in the ML-1250 CD-ROM.

# **About Remote Control Panel for DOS**

DOS users have access to many printer features through specific DOS printer drivers; however, many software manufactures do not develop printer drivers for their software programs. The Samsung ML-1250 printer provides the DOS software control panel for improved printer control when DOS printer drivers are not available or when certain print settings are not available through DOS software programs.

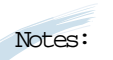

- ML-1250 printer's Remote Control Panel for DOS can be used when the printer is connected via the parallel interface.
- The ML-1250 printer's Remote Control Panel is not a printer driver. It should be used to set print settings that are not available through DOS software programs. Printer drivers are supplied by the manufacturers of your DOS software programs. If your DOS software program does not include a printer driver for your Samsung printer, contact the manufacturer of the software program or use one of the alternate printer drivers.

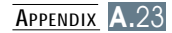

## **Installing the Remote Control Panel for DOS Users**

The Remote Control Panel utility is provided on the printer software CD-ROM. If you do not have a CD-ROM drive, refer to "Installing Software from Diskette" on page 2.13 for information on obtaining printer software on diskettes.

#### **To install the DOS Remote Control Panel:**

- **1** Insert the printer software CD-ROM or RCP diskette in your computer's drive.
- **2** At the DOS prompt, make a directory that you want to use for the DOS software and change to that directory.
- **3** From the floppy drive, type: **COPY x:\\*.\*** (where **x** is the floppy drive designator)

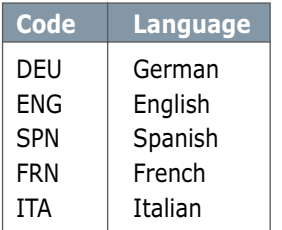

## **Language Codes**

From the CD-ROM drive, type: **COPY x:\1250\xxx\RCP\\*.\*** (where **x** is the CD-ROM drive designator and **xxx** is the designator for your language. See the list on the left for the designator for each language).

Then press **Enter**.

## **Selecting Print Settings**

When you are running DOS, you can use this Remote Control Panel to select print settings that may not be available from some DOS programs. Typically, duplicate print settings that are selected from a DOS software program override print settings selected in the ML-1250 Remote Control Panel.

Note: After you change the RCP settings, you must send it to the printer by pressing **Send** on the RCP screen.

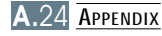

#### **To access the Remote Control Panel**

- **1** Make sure that the Remote Control Panel is in your path statement. You can check your path by typing **PATH** and pressing **Enter**. If the Remote Control Panel directory is not in your path, you will have to change to the default directory **C:\DOSUTIL** to start the program.
- **2** At the DOS prompt, type **DOSRCP** and press **Enter**.

After the Remote Control Panel appears, you can activate its selections in one of two ways:

- With the mouse Move the mouse to position the pointer on the desired selection, then click the left mouse button.
- With the keyboard Press the key that corresponds to the highlighted letter in the selection name.

The Remote Control Panel allows you to access the following features:

#### **PRINTING**

- **Paper Size** sets the paper size.
- **Paper Source** sets the default paper source.
- **Copies** sets the number of copies printed for each page.
- **Orientation** determines how the output is printed on the page.
- **Top Margin** sets the top margin of the print material.
- **Left Margin** sets the left margin of the print material.
- **Auto CR** sets how the printer performs a carriage return.
- **Quality** determines the print resolution.

#### **CONFIG**

- **Power Save** determines the length of time the printer waits after a job is printed before it goes to a reduced power state. If the printer is used frequently, select **OFF** which keeps the printer ready to print with the minimum warm-up time. This uses more electricity to keep the printer warm and ready to print.
- **Econo Mode** determines the toner quantity the printer should use when printing. If set to **ON**, the printer conserves toner when printing. The default value is **OFF**, which provides 100% usage.
- **Auto Continue** determines what action the printer should take when a manual feed print job is sent to the printer and there is no paper in the Manual input tray. If set to **ON**, the printer will pick up the paper from the Automatic input tray after fifteen seconds. Otherwise, the printer will wait for you to load paper in the Manual Tray.
- **Jam Recovery** determines what action the printer should take when a paper jam occurs. When set to **OFF**, the printer does not reprint a page that has jammed. When set to **ON**, the printer keeps the image in memory for a printed page until the printer signals that the page has successfully printed. The printer reprints all jammed pages.
- **Altitude** With this option checked, you can optimize the print quality for a low pressure area, such as a high ground.

#### **JOB**

- **Timeout** determines the amount of time (in seconds) the printer will wait before printing the last page of a print job that does not end with a command to print the page or a formfeed character. Valid range is 0 to 300 seconds.
- **Paper Type** provides the printer with information about the type of paper to be used for a print job. For the best result, set this to the paper type you loaded in the paper tray in the printer. When using the plain paper, set this to **Default**.
- **SRT Mode** makes the printer optimize the print quality to 1200 dpi class image quality.

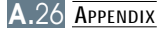

#### **TEST**

**Demonstration Page** prints the demonstration page. It shows features, the specifications, a list of the user default settings and the amount of printer memory available for printing.

#### **PCL 5e**

- **Typeface** allows you to select the desired typeface. This setting is ignored when the software application specifies a font.
- **Symbol Set** determines the symbol set. A symbol set is a set of alphabetic and numeric characters, punctuation, and special symbols used when printing with a selected font.
- **Pitch** sets the font pitch (only if you have selected a scalable monospaced font). Pitch refers to the number of fixed-space characters in a horizontal inch of type.
- **Lines Per Page** sets the number of lines that print on each page. The setting can range from 5 to 128 lines per page.
- **Point Size** sets the font point size (only if you have selected a scalable typographic font). Point size refers to the height of the characters in the font. One point equals approximately 1/72 of an inch. You can select point sizes from 4.0 to 999.75 in increments of 0.25 points.
- **Courier** determines the courier font type: Regular or Dark.

# **Linux Driver Installation**

This Linux driver is designed for Samsung ML-1250 printer and supports Linux Red Hat 6.0 or higher and Intel Linux. If your Linux version is not included, this driver might not work properly.

- Install Setup Script file configuration
	- a. /cdrom/linux/install/install.sh
	- b. /cdrom/linux/install/ssprt.db
	- c. /cdrom/linux/install/readme.txt

## **Installation**

To install the driver, open the x terminal screen and take the following steps:

#### **1. Mount the CD-ROM drive.**

Note: To mount the CD-ROM drive, you must be a super user or must be authorized to mount the CD-ROM by the super user. If you fail to mount the CD-ROM drive, ask the system administrator.

To mount the CD-ROM drive:

- **1** Insert the Samsung ML-1250 CD-ROM into the CD-ROM drive.
- **2** Mount the CD-ROM drive under a directory like **/mnt** in order to access the files on the CD-ROM: **>mount -t iso9660 /dev/cdrom /mnt/cdrom**

**2. Install setup script.** For details on installing the setup script, refer to the **/cdrom/linux/readme.txt** file.

> Add the driver to the printer list by typing in: **/cdrom/linux>install.sh** (or) **/cdrom/linux>./install.sh** (if the path of the current working directory is not determined.)

#### **3. Set up the printer filter.** To set up:

- **1** Run **printtool** at x terminal.
- **2** To add the printer driver, click the **Add** button.
- **3** In the Add a Printer Entry window, decide the printer type you will use. Select **Local Printer** if you have a PCconnected printer.
- **4** Click the **OK** button.
- **5** If the **Info** button appears, ignore it, then click the **OK** button.
- **6** The Edit xxxx Entry window opens (where xxxx is the printer type you have selected at step 3).

If you are not an advanced user, do not change the **Names/Spool Directory/File Limit in Kb/Printer Device** option.

- **7** Click the **Select** button in the **Input Filter** to access filter setup.
- **8** Select **Samsung Printer PCL 5e Compatible** for the Printer Type item. Then select the default resolution and paper size.
- **9** To save the setting, press the **OK** button.
- **10** In the Edit xxxx Entry window, press the **OK** button to complete the printer driver installation.
- **11** You can find that the printer driver is added to the driver window. Select **Quit** from the **PrintTool** menu.

Your printer is a full-featured laser printer that has been optimized to meet most of your printing needs. Recognizing that each user may have different requirements, however, Samsung makes the optional memory card available to enhance the printer's capabilities.

# **Precautions**

#### **DISCONNECT THE POWER CORD:**

Never remove the printer control board while the printer is plugged in.

To avoid the possibility of electrical shock, always disconnect the power cord when installing or removing ANY internal or external printer option.

#### **DISCHARGE STATIC ELECTRICITY:**

The control board and the Memory SIMM are sensitive to static electricity. Before installing or removing an internal option, discharge static electricity from your body by touching something metal, such as the metal back plate on any device plugged into a grounded power source. If you walk round before finishing the installation, discharge any static electricity once again.

# **Installation**

Additional printer memory is provided on SIMMs (single in-line memory modules).

Note: ML-1250 has 4 MB standard of the printer memory and you can expand the memory up to 68 MB.

**1** Turn the printer power off and unplug all cables from the printer.

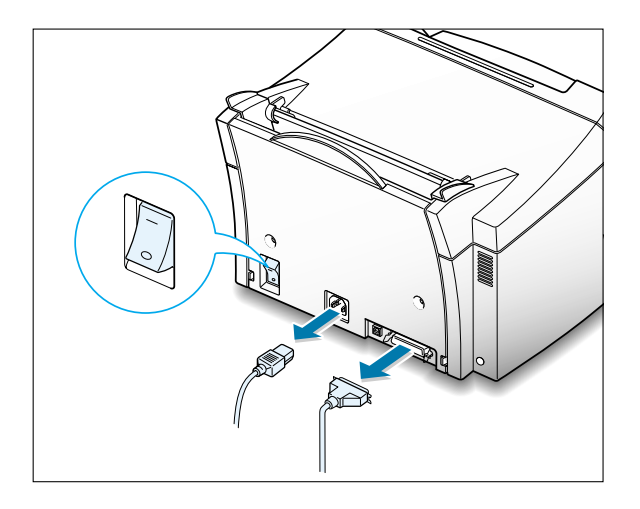

**2** Open the front cover and remove the toner cartridge.

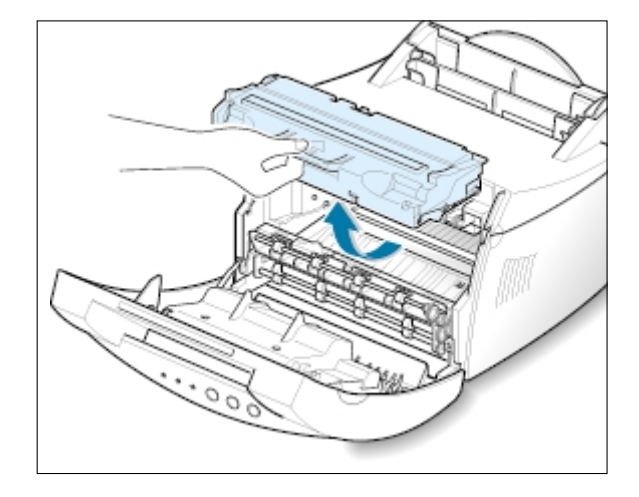

**3** Remove the paper output support and push down on the paper support until it is recessed into the printer body.

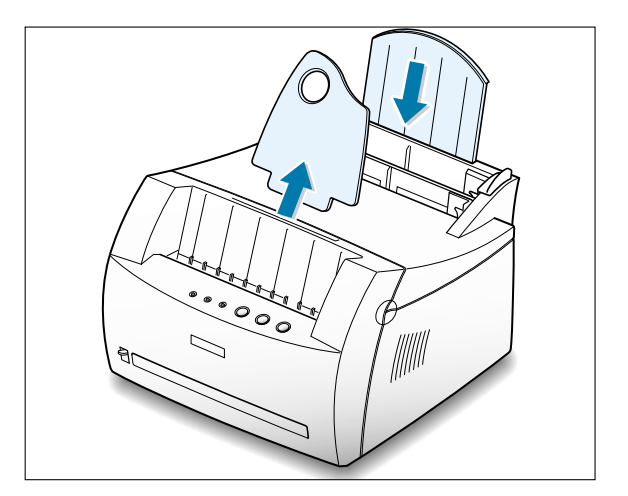

**4** Turn the printer upside down, and remove one screw securing the shield cover, then remove the cover.

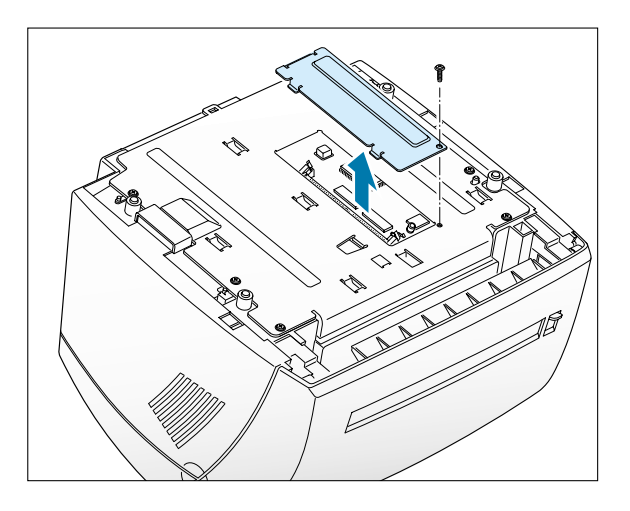

**5** Locate the connector on the control board.

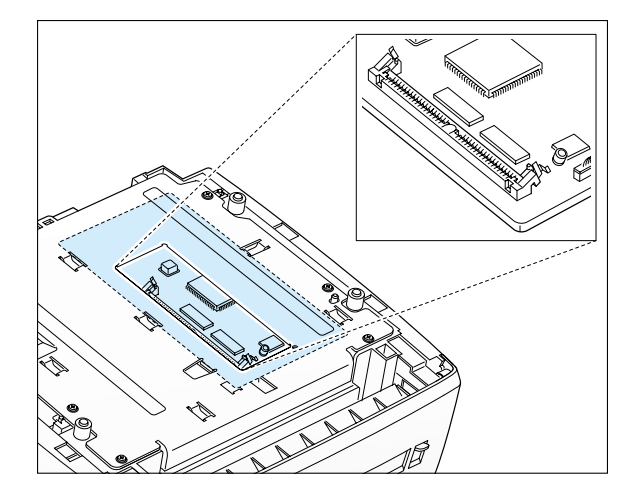

**6** Hold the memory SIMM so that the notch ❶ and the connection point ❷ are aligned with the slot as shown, and insert it all the way into the connector at a 30 degrees angle.

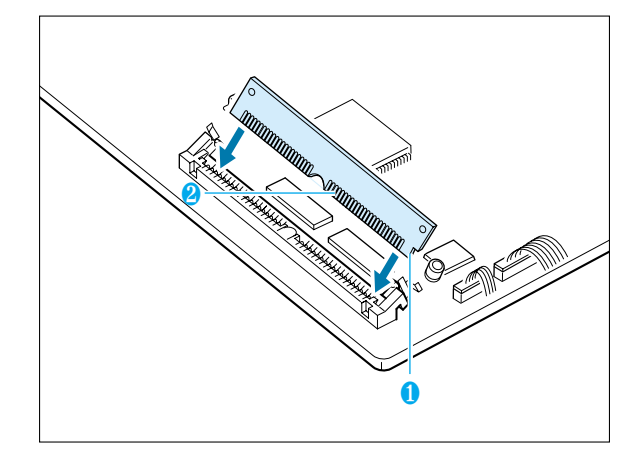

**7** Push the SIMM down until it snaps into place.

Make sure that the SIMM is secured in place by the metal clips and pins on both sides of the connectors.

Note: When you disassemble the memory card, push out on the metal clips at each end of the connector, and pull it as shown.

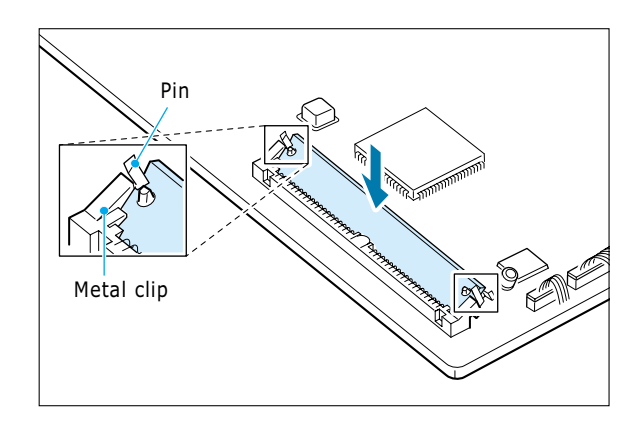

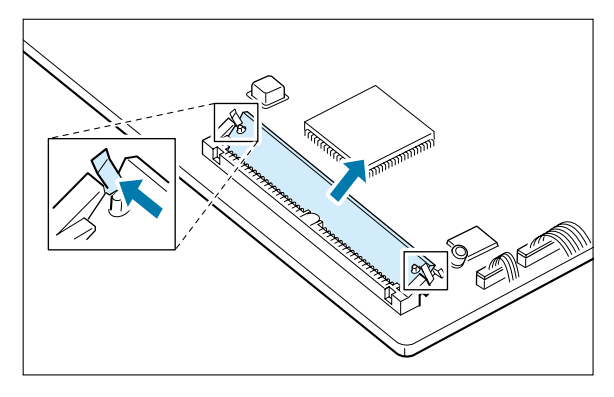

**8** Reassemble the shield cover, turn the printer back over, and replace the toner cartridge.

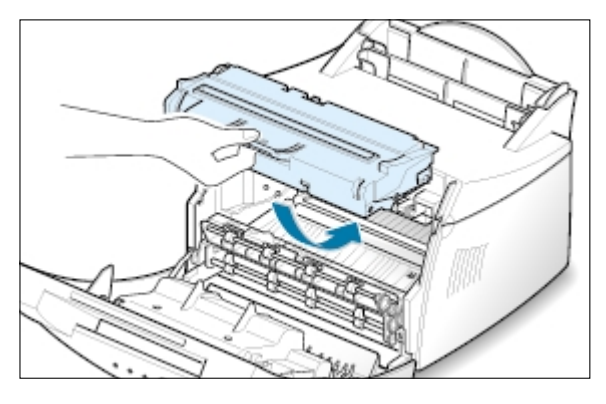

**9** Reconnect the printer cable and the power cord and turn the printer on. Then, replace the supports.

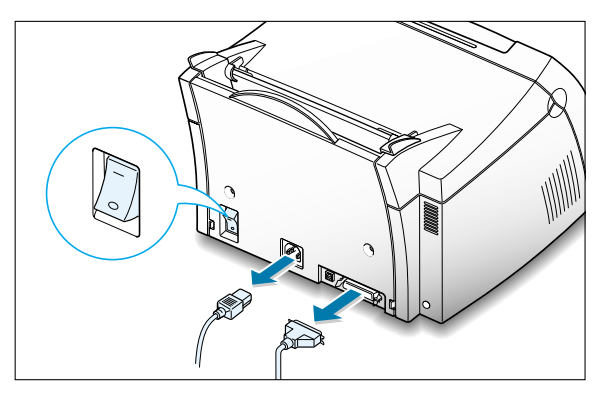

# **INDEX**

## **A**

automatic input tray loading paper 4.5 paper source setting 5.3

## **C**

cancel, print job 5.5 Cancel/Reprint button 3.2 cardstock, print 4.13 clean, printer 6.4 clean sheet, print 6.5 components 1.2 control panel buttons 3.1 lights 3.3

#### **D**

Data light 3.3 Demo button 3.1 demo page, print 2.7 diskette, install software 2.13 DOS RCP A.23 driver access 5.1 install 2.8 Linux A.28 Macintosh A.16 remove 2.11 USB A.10

## **E**

envelopes, print 4.7 Error light 7.17 error messages 7.17

#### **F**

face-down output tray 4.4 face-up output slot 4.4 features 1.1 fitting to a selected paper size 5.8

#### **G**

graphic mode 5.13 graphic properties 5.11

#### **H**

halftoning 5.13

#### **I**

install Linux driver A.28 Macintosh A.16 optional memory card A.30 PCL driver 2.8 software from diskette 2.13 toner cartridge 2.2 USB driver A.10

#### **J**

jam see *paper jam*

#### **L**

labels, print 4.10 letterhead, print 4.12 Linux A.28 load, paper In the automatic input tray 2.4 in the manual input tray  $4.5$ 

#### **M**

Macintosh A.16 manual input tray loading paper 4.5 paper source setting 5.3 memory card, installing A.30 multiple pages on one sheet, print 5.7

#### **N**

network, setup 5.22 n-up printing 5.7

## **O**

orientation 5.3 output lever 4.4 output location, select 4.4 overlays, print 5.17

### **P**

page overlays, print 5.17 paper acceptable size and capacities 4.2, A.3 choose 4.1 guidelines 4.3, A.4 load 2.4, 4.5 specifications A.2 storage environment A.6 paper jam, clear 7.6 input area 7.7 inside the printer 7.8 output area 7.6 tips avoiding paper jams 7.10

Paper light 3.3 paper orientation, setting 5.3 paper out, indication 3.3, 7.17 paper size, setting 5.3 paper source, setting 5.3 paper type, setting 5.3 parallel, connection 2.6 posters, printing 5.9 power. turning on 2.7 print media see *paper* printer light patterns 3.3, 7.17 print quality problem, solving back of printouts dirty 7.15 background scatter 7.14 black pages 7.15 character voids 7.16 checklist 7.12 curl or wave 7.15 dropouts 7.12 gray background 7.13 horizontal stripes 7.16 light print or fade 7.11 loose toner 7.16 misformed characters 7.14 page skew 7.14 toner smear 7.13 toner specks 7.12 vertical lines 7.12 vertical repetitive defects 7.13 wrinkles or creases 7.15 printer driver see *driver* printer option, memory A.30 printer software, install 2.8

#### **INDEX**

printing cancel 5.5 cleaning sheet 6.5 demo page 2.7 fitting to a selected paper size 5.8 general problems, solving 7.2 help 5.5 last page 5.21 multi pages on one sheet 5.7 on a network environment 5.22 page overlay 5.17 posters 5.9 quality problems, solving 7.11 watermarks 5.14 problem, solving checklist 7.1 common windows problems 7.20 error messages 7.17 general 7.2 paper jam 7.6 print quality 7.11

#### **Q**

quality, problems 7.11

### **R**

reprint, last page 5.21 resolution 5.12

#### **S**

setup printer chapter 2 specifications paper A.2 printer A.1 SRT mode 5.12 system error 7.18

#### **T**

toner cartridge clean 6.5 install 2.2 life expectancy 6.1 recycle 6.1 redistribute toner 6.2 save toner 5.6 storage 6.1 Toner Save button 3.2, 5.6 transparency, print 4.11 troubleshooting see *problem, solving*

#### **U**

uninstall, driver 2.11 unpacking 2.1 USB cable, setup A.10

#### **W**

watermark, print 5.14

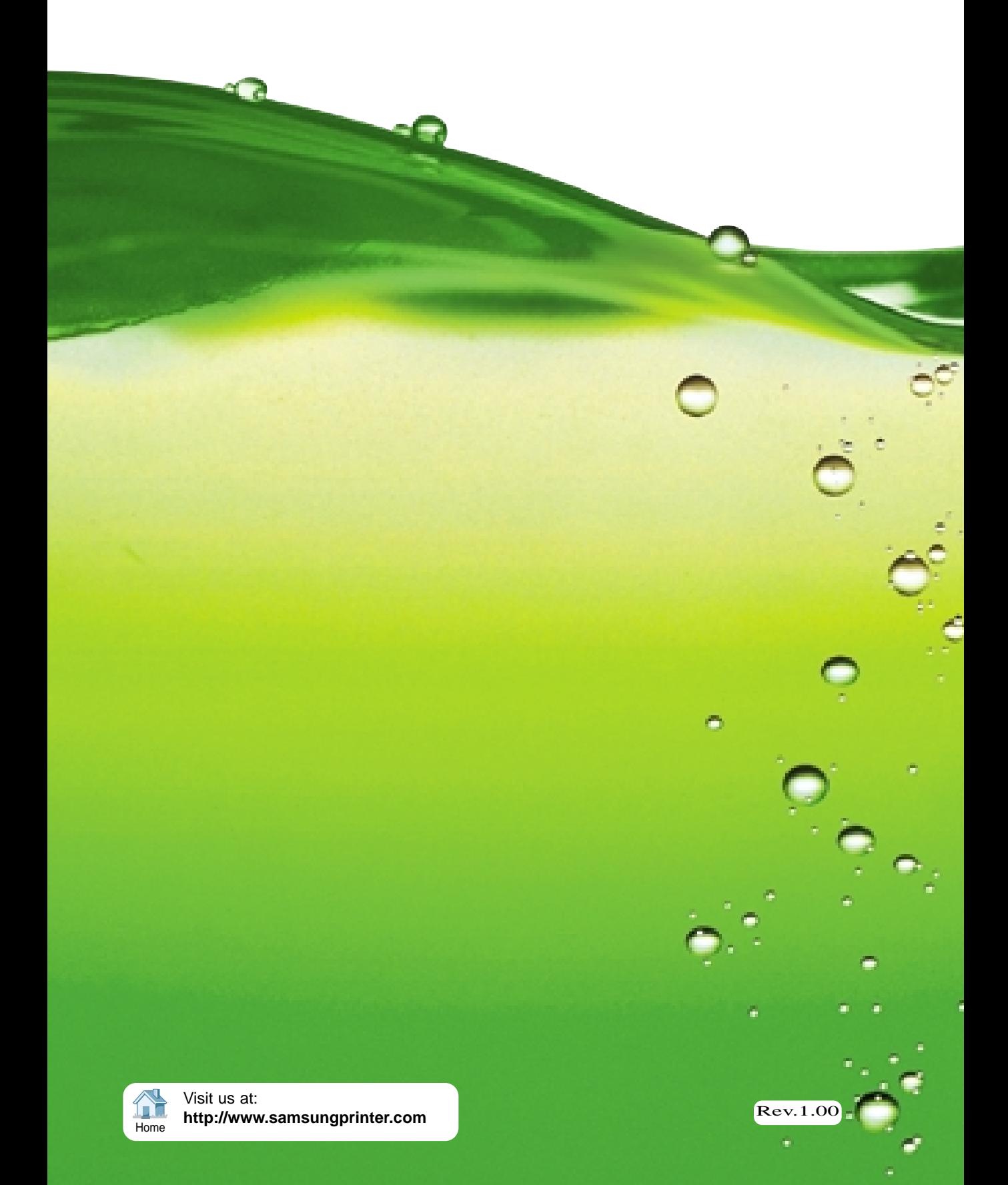